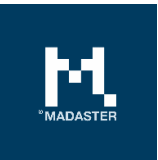

# Madaster Release notes 2022

Made for **Date** 

Madaster users 13 December 2022

This document and its contents have been compiled with the greatest possible care. Nevertheless, it cannot be ruled out that certain information is outdated, incomplete or otherwise incorrect. Madaster is not liable for any damage of any nature whatsoever arising from any use / consultation of this document and its contents and / or from the information obtained through this document, including but not exhaustive also information obtained through references mentioned in this document. and / or hyperlinks Page 1

## **Table of Contents**

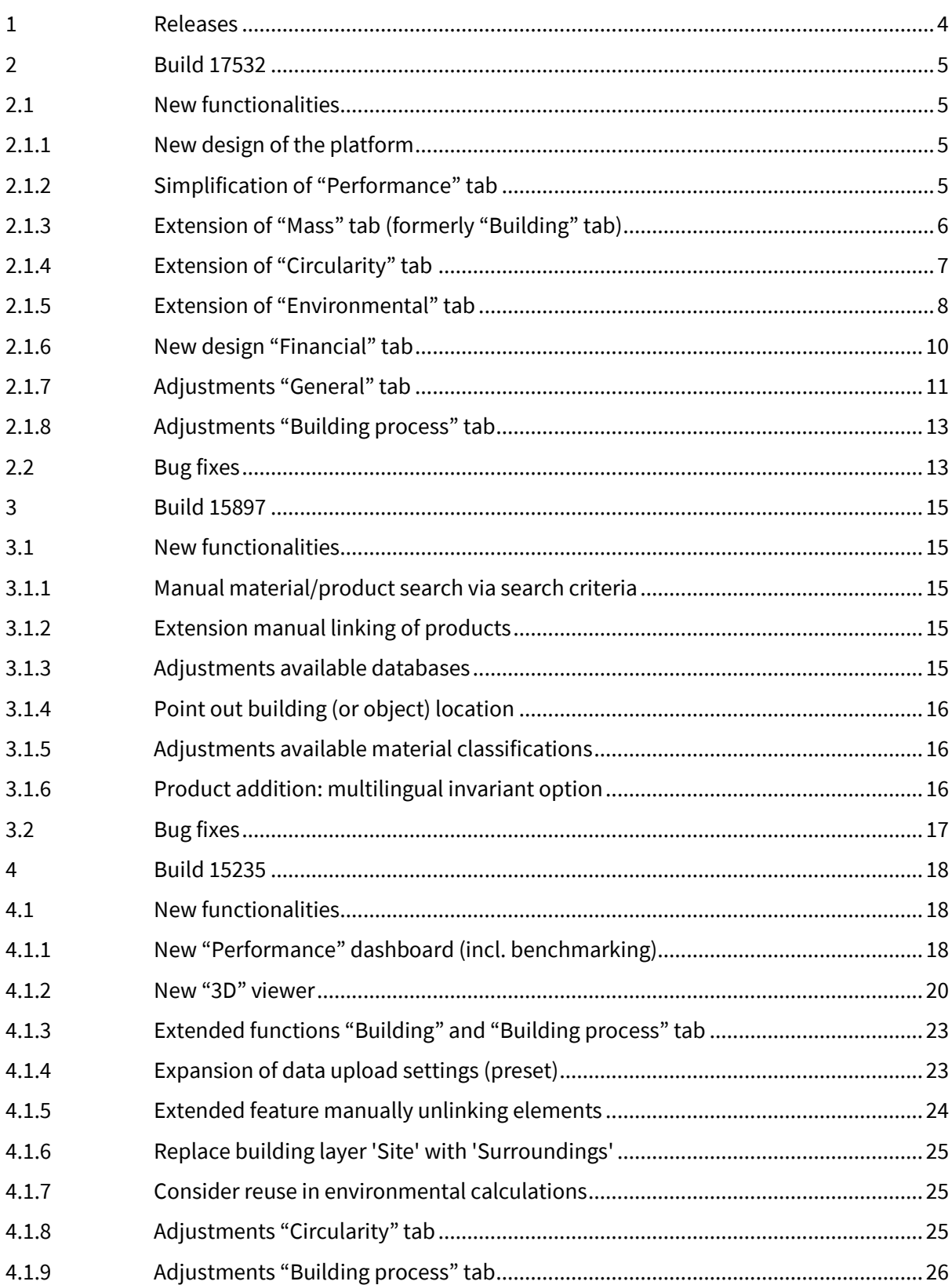

# $\prod_{\text{Monsus}}$

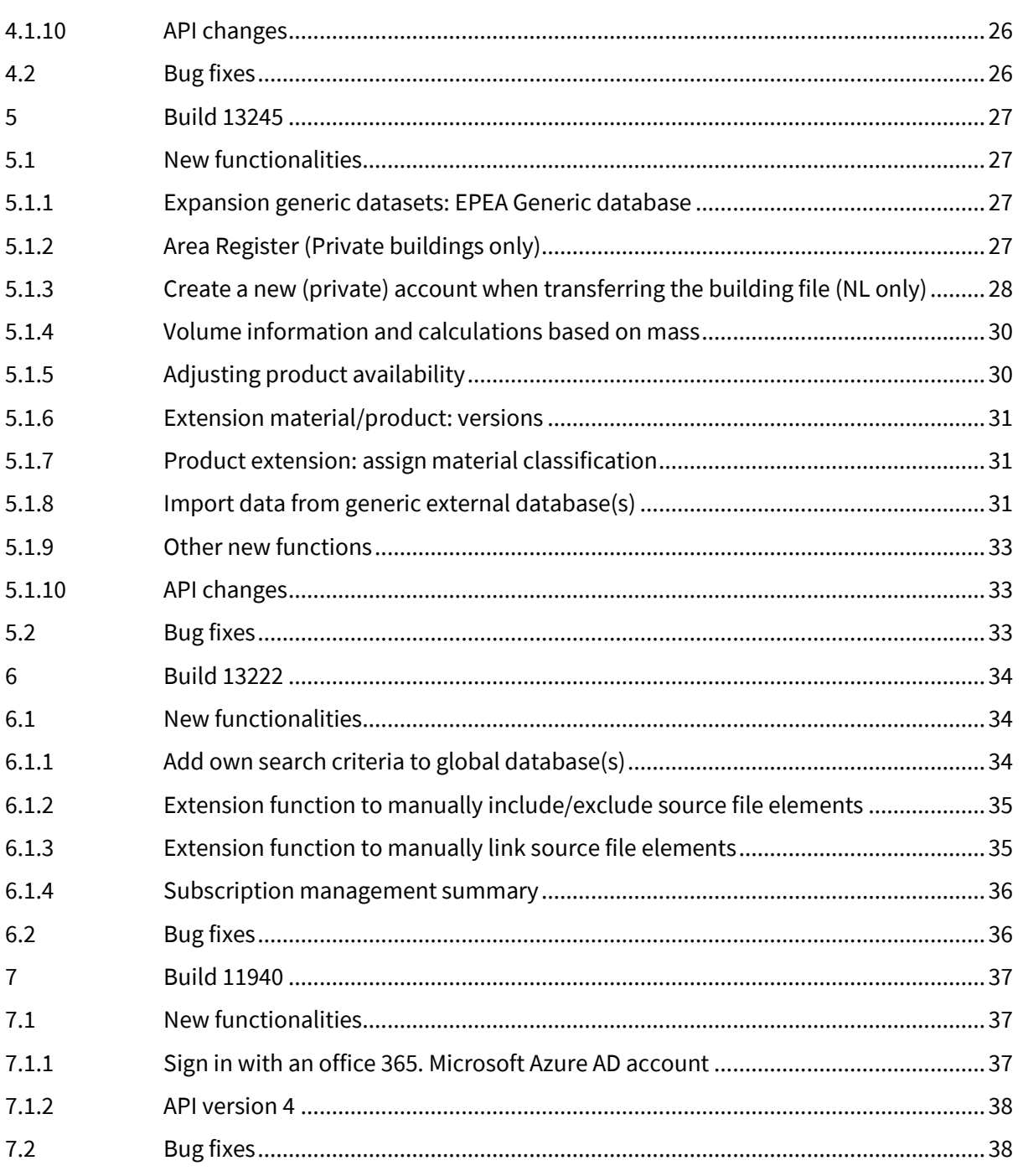

## <span id="page-3-0"></span>Releases

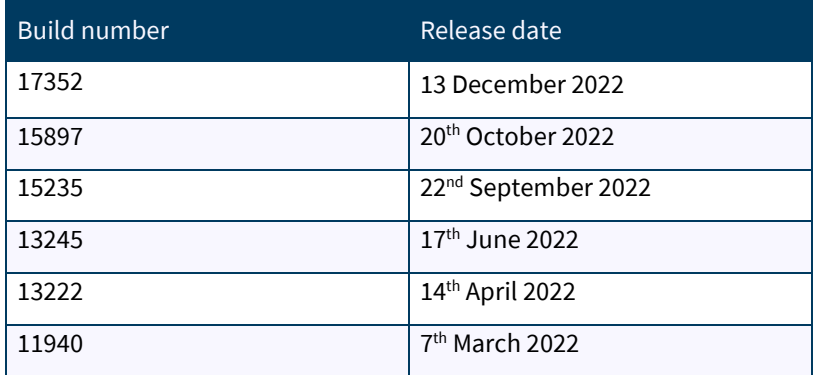

## <span id="page-4-0"></span>2 Build 17532

#### <span id="page-4-2"></span><span id="page-4-1"></span>2.1 New functionalities

#### 2.1.1 New design of the platform

In this release, the various tabs of the Madaster platform have been given a new design that matches the renewed identity of the Madaster organization. In addition to esthetic changes (colors, icons, font, etc.), some functional changes have also been made. For example, the left navigation (vertical menu structure) can be folded and unfolded more easily. New and changed platform features are explained by tab in the sections below.

#### <span id="page-4-3"></span>2.1.2 Simplification of "Performance" tab

Earlier this year, the "Performance" tab was added, showcasing key insights. In this release some changes have been made to this tab. For example, the detailed insights "Mass", "Circularity" and "Embodied carbon" are no longer displayed on this tab. These are now displayed on the separate tabs, respectively: "Mass" (formerly "Building"), "Circularity" and "Environment". Due to the availability of a link (see image below) with each indicator in the "Performance" tab, the user can click to access detailed data, which is available on the individual tabs in the platform. In addition, the benchmark function has also been moved (directly below the main menu).

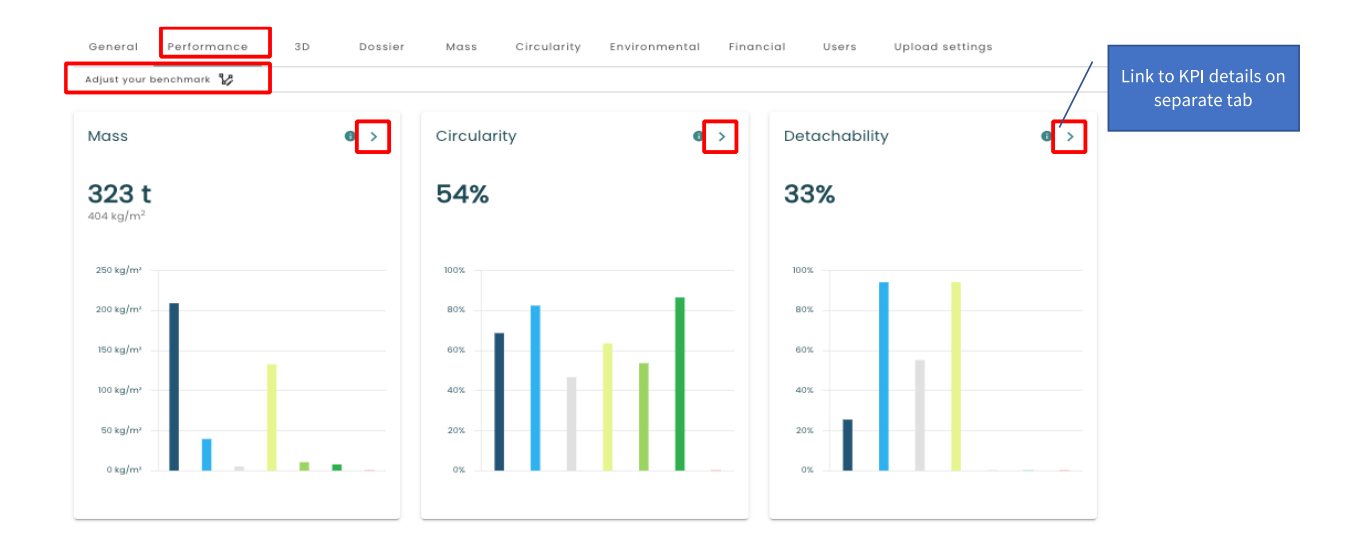

## <span id="page-5-0"></span>2.1.3 Extension of "Mass" tab (formerly "Building" tab)

Until now the "Building" tab showed the results of the number of linked elements of active source files in a matrix view "building shells" vs. the "material categories". In this release, this tab has been renamed (from "Building") to "Mass". In addition, the "Mass" detailed insights are now also available at the top of this tab (which were previously shown on the "Performance" tab). Finally, the 'matrix' view 'building shells' vs. the 'material categories' are displayed.

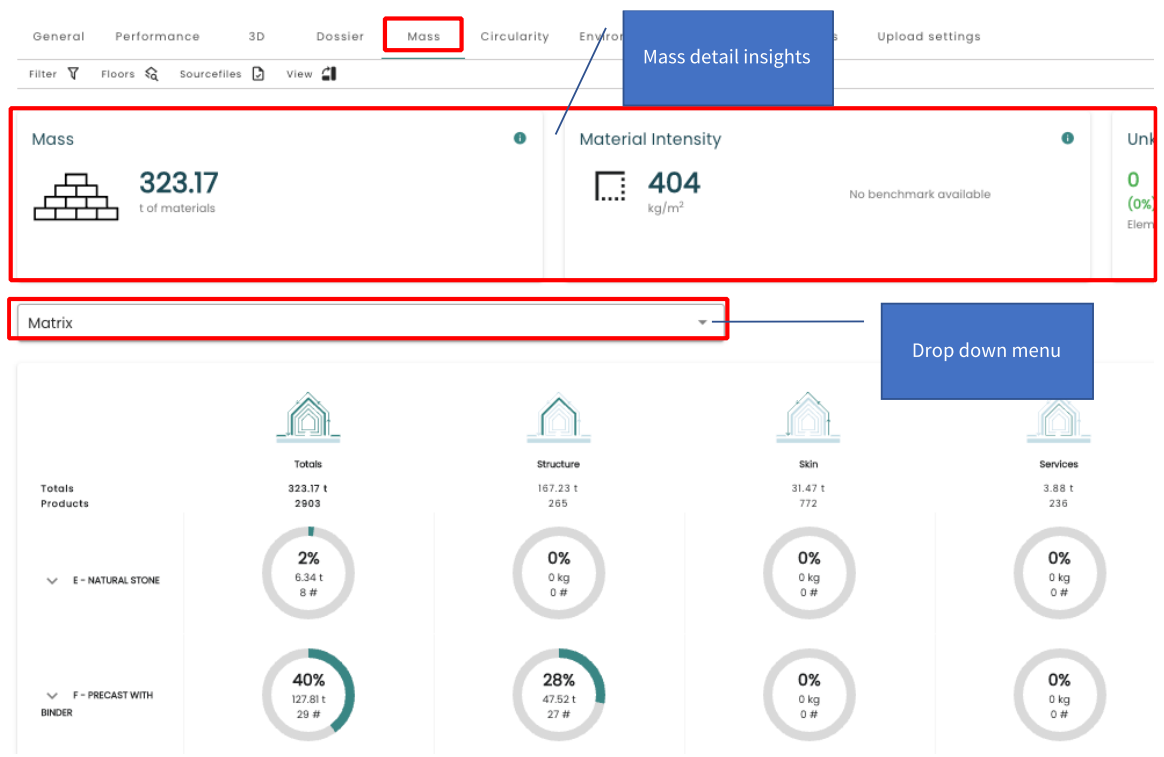

Via the drop-down menu, the user can now also select two other views, being:

(1) **Building layer**: mass of the building distributed over the building shearing layers.

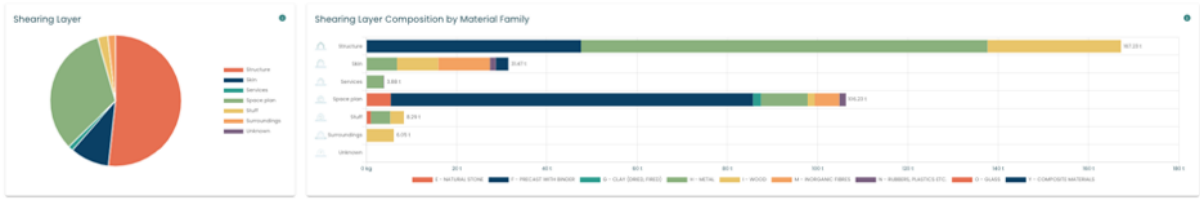

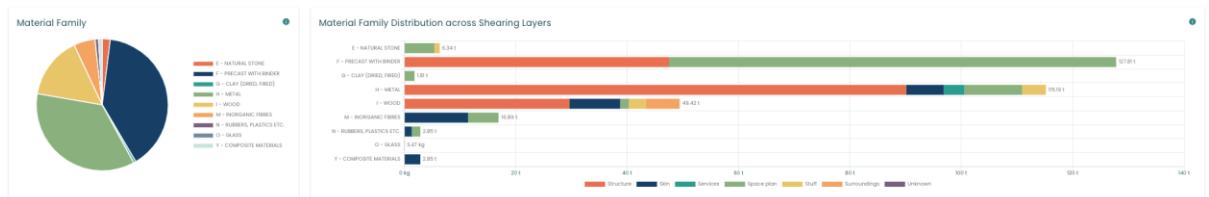

In both views, the user can click on the graph bars to gain insight into the underlying materials/products.

### <span id="page-6-0"></span>2.1.4 Extension of "Circularity" tab

The 'Circularity' tab has also been adjusted and expanded in this release. At the top of this tab, the relevant detailed insights (MCI, Detachability, etc.) are now displayed (were previously shown on the "Performance" tab). Via a link with each detailed insight, the user can quickly access detailed data, which is available on the separate tabs in the platform. Finally, the 'Total' view 'Input' and 'output' flows is shown by default.

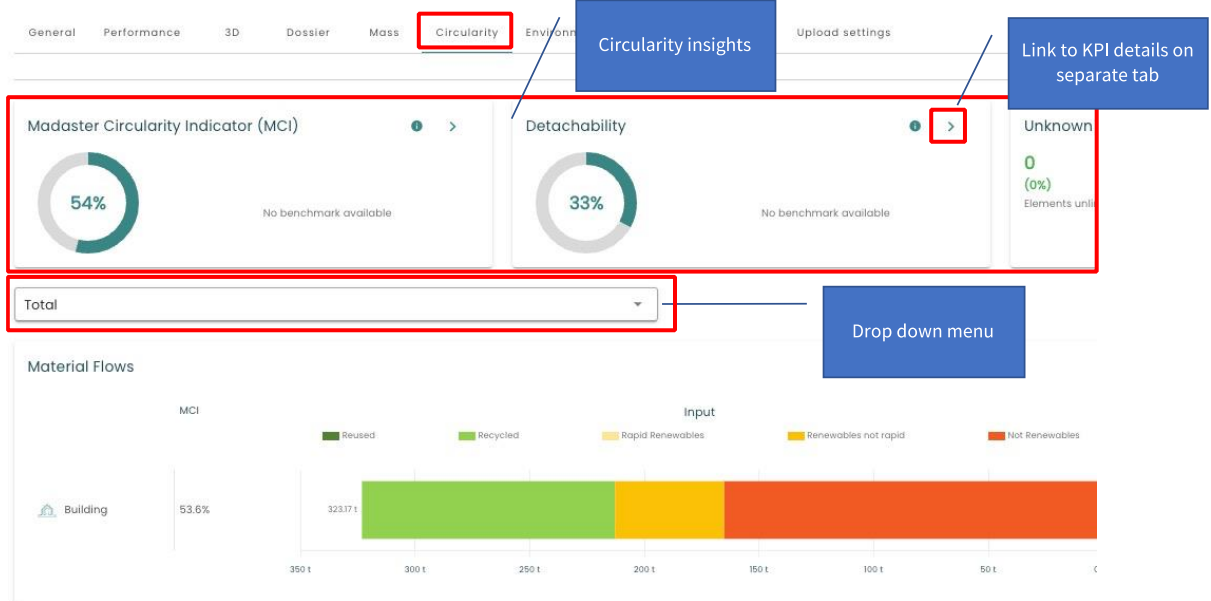

In this view, the user can click on the graph bars to gain insight into the underlying materials/products and their circularity results regarding input and output flow.

The drop-down menu now also allows the user to select two other views:

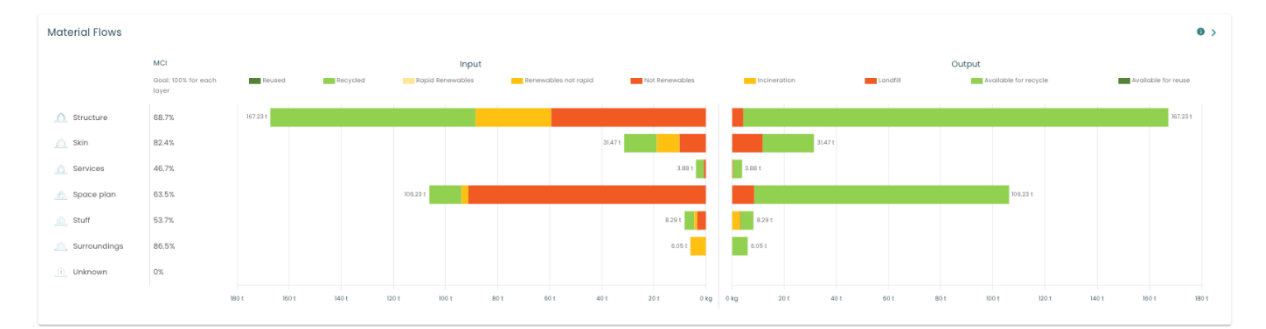

#### (1) **Building layer**: input & output flow of the building distributed over the shearing layers.

In this view, the user can click on the graph bars to gain insight into the underlying materials/products and their circularity results regarding input and output flow per shearing layer.

- (2) **Material/Product**: materials/products that have the largest impact on the building's circularity based on their:
	- Mass view 'Total Mass' (see image below).
	- Input flow, lifespan, and output flow view 'MCI'.
	- Consumes primary material during production view 'Input primary'.
	- Consumes secondary material during production view 'Input secondary'.
	- Amount of waste at end of life view 'Output waste'
	- Future recycle/reuse potential view 'Output recoverable'

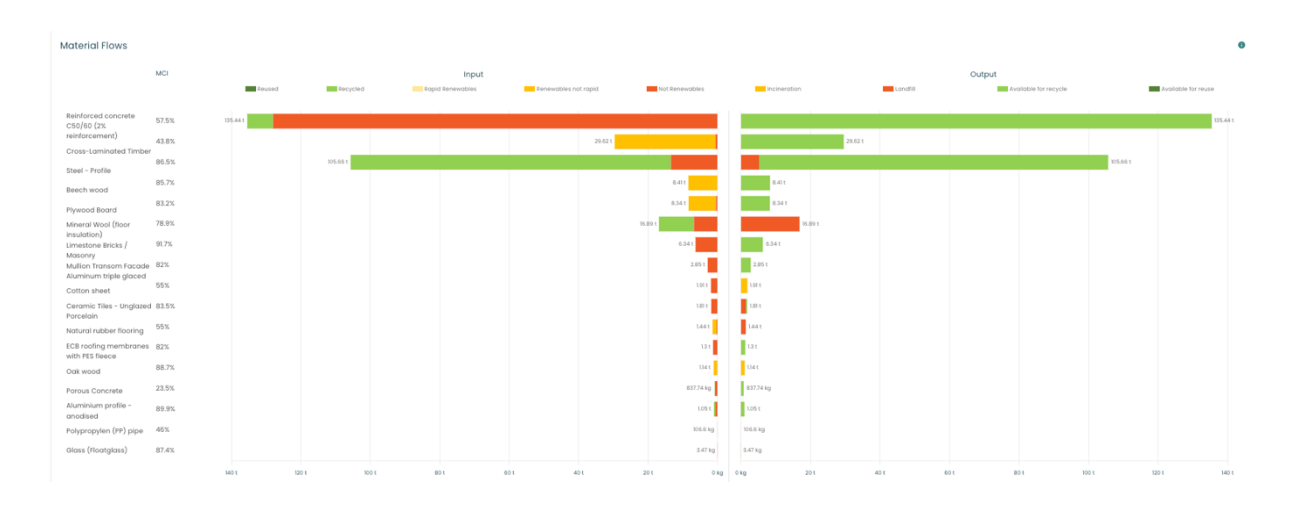

#### <span id="page-7-0"></span>2.1.5 Extension of "Environmental" tab

In line with the previous tabs, the 'Environmental' tab has also been thoroughly modified and expanded in this release. At the top of this tab, the user can select (via two drop-down menus) the

desired conformity (EN15804+A1 vs. EN15804+A2) and the environmental indicator. Based on this selection, the total environmental impact (per square meter) is then shown for phases A1-A3.

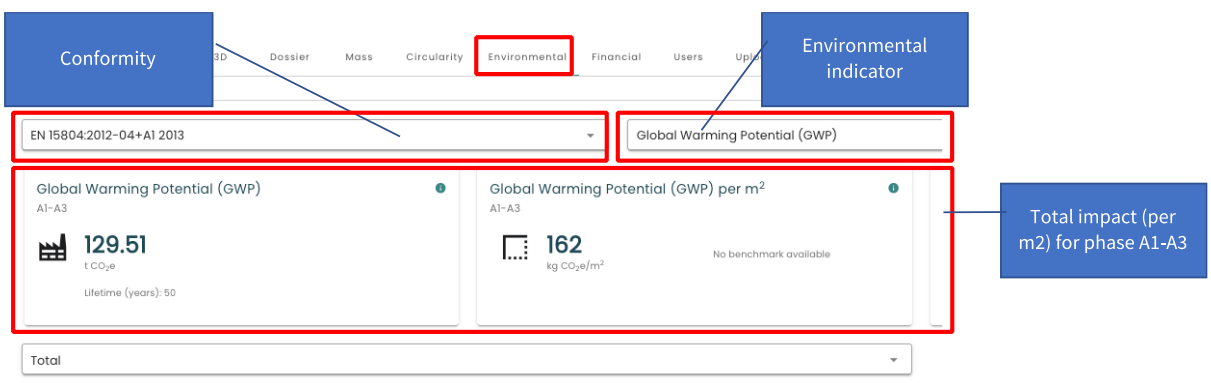

Based on this selection, the total environmental impact over the entire life cycle of the building is shown at the bottom of the tab. By displaying the percentage of known building mass per LCA phase (below the graph), the EU Taxonomy guidelines for environmental data transparency are met.

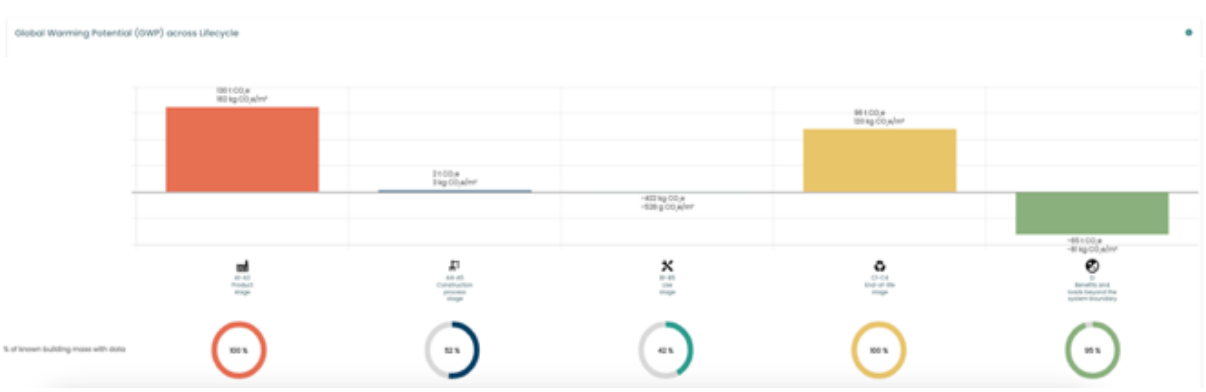

Via the drop-down menu, the user can now also select two other views, being:

**(1) Shearing layer**: [selected environmental characteristic] per shearing layer.

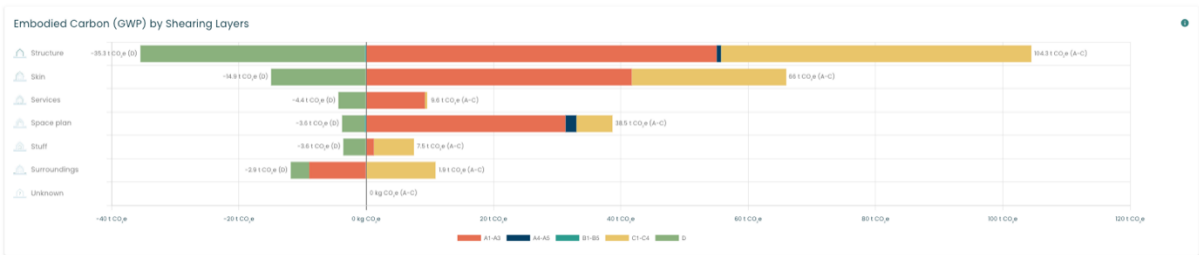

In this view, the user can also click on the graph bars to gain insight into the underlying products and their environmental performance.

**(2) Material/Product**: materials/products that have the largest environmental impact during:

- Product stage view 'A1-A3' (see image below).
- Construction process stage view 'A4-A5'.
- Use stage view 'B1-B5'.
- End-of-life stage view 'C1-C4'.
- Production-, construction process, use & end of life stages view 'A-C'.
- Beyond the system boundary view 'D'

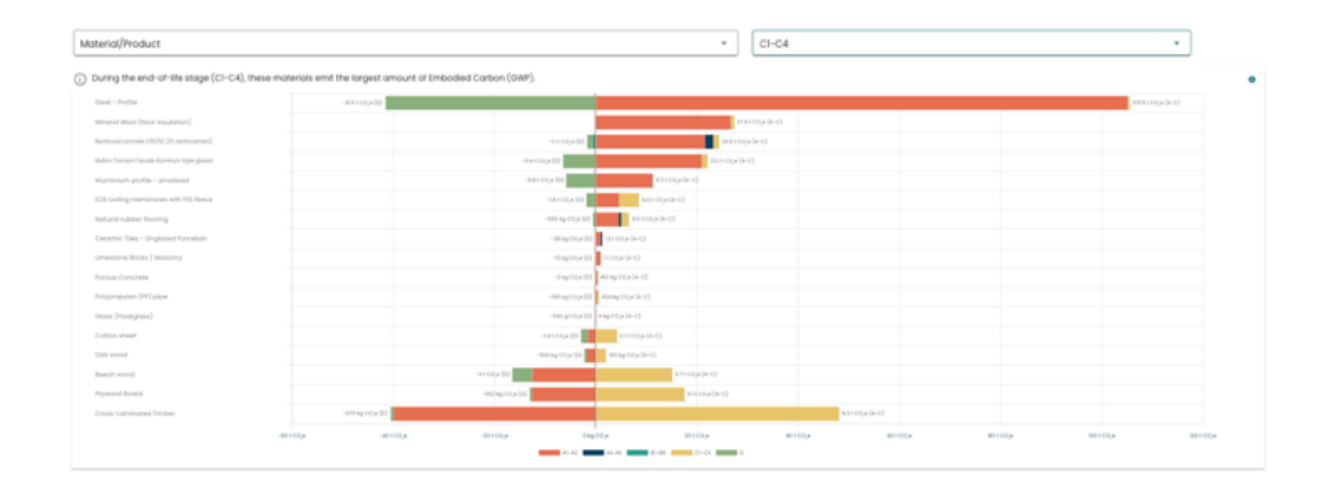

### 2.1.6 New design "Financial" tab

<span id="page-9-0"></span>The tab 'Financial' has also been adjusted in this release. At the top of this tab, the relevant financial values (including Net present value (per m2) at end of life) are now displayed. The existing graphs 'Material groups' and 'Building envelopes' now also contain a direct link that gives the user quick access to the underlying and detailed financial data.

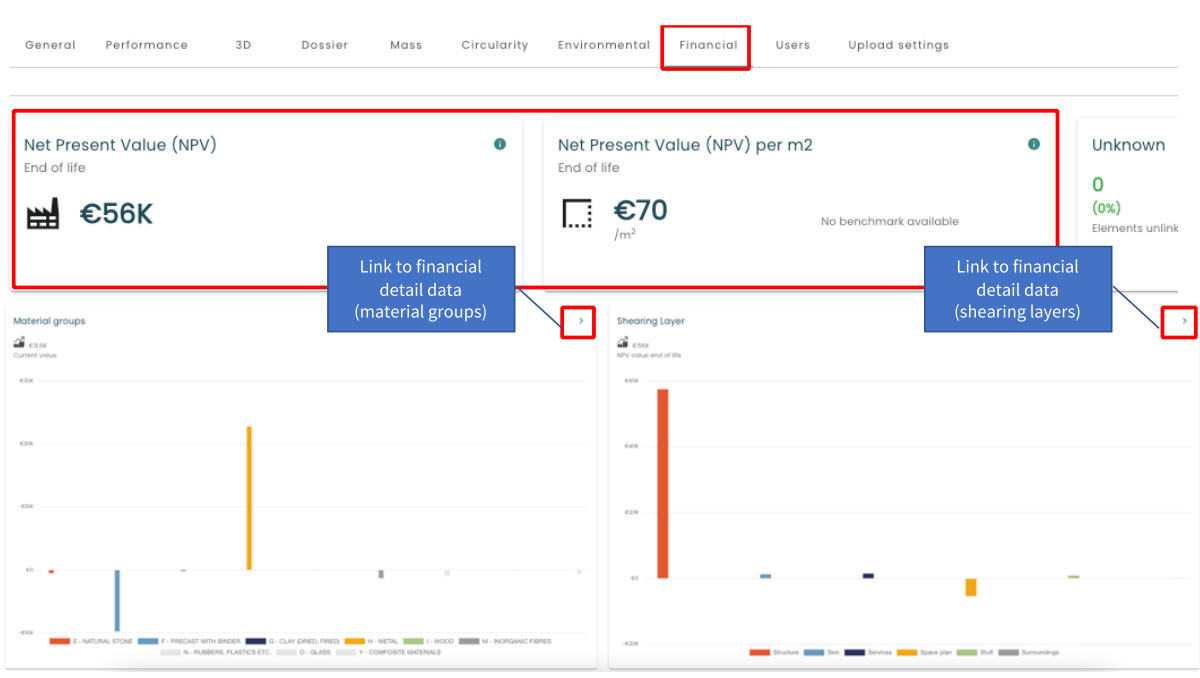

#### 2.1.7 Adjustments "General" tab

<span id="page-10-0"></span>In this release, a few changes have been made to the "General" tab.

#### *2.1.7.1 Separate buttons for 'archiving' and 'transferring'*

The existing functions 'archive' and 'transfer' are now available via separate buttons in the submenu. Each of the underlying options is unchanged.

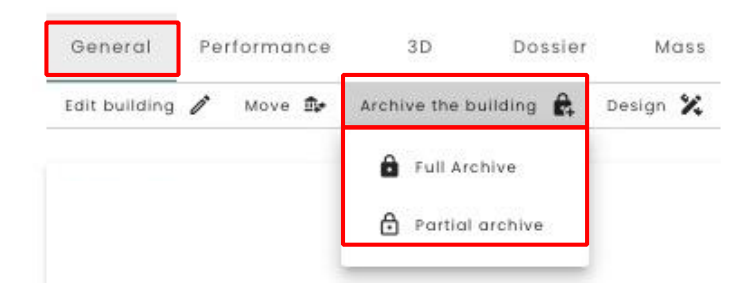

**Full archive** – the entire archive is created and kept in the original account, including a database with all materials and products used (in the initial building). The fully archived building dossier can then be transferred to another Madaster account.

**Partial archive** - the building file archive only contains items from non-globally available databases. Items from validated databases and globally available manufacturer databases are not copied to the building archive database.

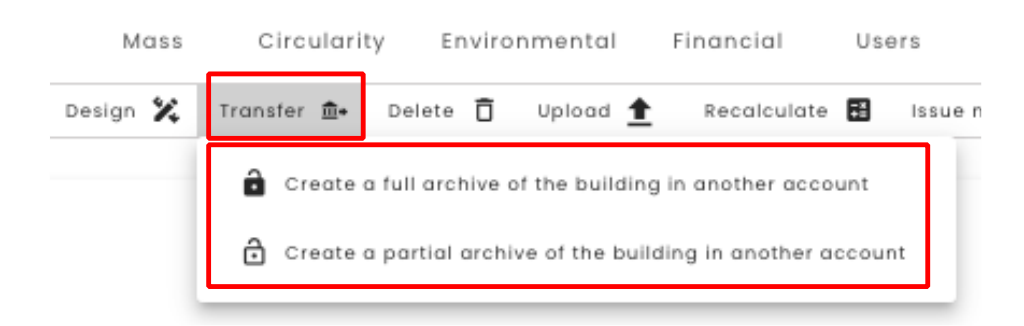

**Create a full archive of the building in another account** – the entire archive is created and immediately transferred to another account without being kept in the original account. The copied building can be edited under the new account and contains a database with all (in the initial building) applied materials and products.

**Create a partial archive of the building in another account** – the partial archive is created and transferred directly to another account without being kept in the original account. The copied building can be edited under the new account and contains a database containing only the materials and products used (in the initial building) from non-worldwide databases.

#### *2.1.7.2 New Design function*

In this release, a "Design" feature has been added. This allows the user to easily duplicate a building and then adjust the added design in Madaster (i.e., link other materials/products to IFC elements) and immediately see the impact of this on the various insights that Madaster offers (including circularity, embodied carbon, etc.).

Multiple design models can be added per building. Each design model is displayed in the vertical navigation tree below the initial building. Designs cannot contain designs themselves and cannot be moved, archived, or transferred to another account.

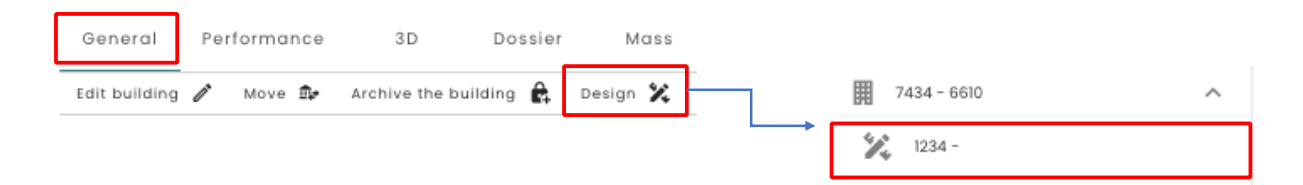

#### *2.1.7.3 Recalculate button always available*

As of this release, the "Recalculate" button is always available on the "General" tab. Previously, this button was only shown if changes initiated by the user had not yet been processed. In this way, the user can immediately confirm changes to IFC elements (unlink/link) and to own materials/products at any time, so that the system can display the most recent insights.

#### *2.1.7.4 Delete KPI Embodied Carbon (A1-A3) building*

With the expansion of the "Environmental" tab, which shows the relevant environmental impact in a clustered manner in the platform, the embodied carbon indicator (expressed in kgCO2 eq/m2) at building level is no longer displayed on the "General" tab. This value is directly available in the "Environmental" and "Performance" tab.

#### 2.1.8 Adjustments "Building process" tab

<span id="page-12-0"></span>In this release, one change has been made on the "Building process" tab (this tab is only shown if the "Renovation" building phase has been selected on the "General" tab). Here the label ('Casco') has been renamed by 'Preserved'. As a result of this adjustment, all versions of the Madaster Excel upload template have also been updated.

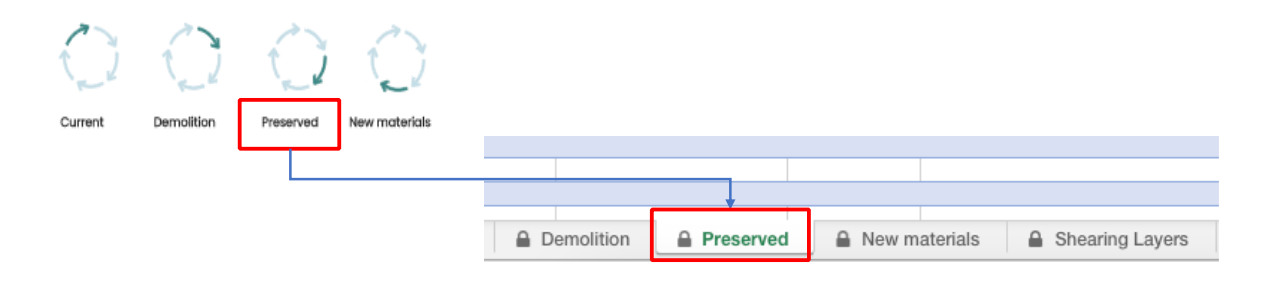

If the Madaster Excel template (alternative of BIM/IFC) is used for building registration, it is recommended to apply the most recent version. Users can download this Excel template in the platform on the 'Dossier' tab. Then click on the 'Upload' button. After selecting the desired classification code, a download link will be available (see image below).

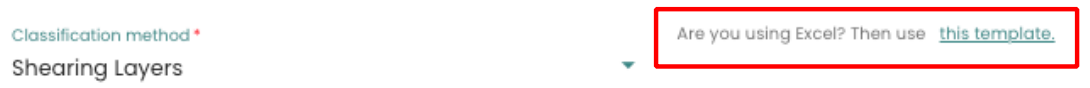

#### <span id="page-12-1"></span>2.2 Bug fixes

The following bugs have been resolved:

- "General" tab:
	- o Ability to create multiple folder types while adding a folder image.
	- o Location change is not updated on map.
- "Dossier" tab:
- o Post enrichment process updated "Building" tab is shown (instead of "Performance" tab).
- o In enrichment process name of external database is not shown in search results.
- o Material Passport (Excel) is not generated if it does not contain any materials/products.
- o Material Passport (Excel) is not generated if it only contains materials/products in stage 'demolition'.
- "Financial" tab:
	- o Manual changes of price on product are not saved.
	- o Data is not displayed in 'material groups' view.
- Producer database:
	- o Option 'Set as default selected database on upload' is available.

## <span id="page-14-0"></span>3 Build 15897

#### <span id="page-14-2"></span><span id="page-14-1"></span>3.1 New functionalities

#### 3.1.1 Manual material/product search via search criteria

Madaster offers users the ability to search for materials and products in generic datasets (e.g., 'EPEA Generic', 'Madaster', etc.). Until now it was possible to search on (part of) the material/product name. In this release, the search function has been enhanced with the option to also search/find materials/products on their specific search criteria. This search function works language specific, meaning that search results are shown if the language of a search criteria matches the language as set in Madaster (system settings).

#### <span id="page-14-3"></span>3.1.2 Extension manual linking of products

In the "Enrich" screen Madaster offers users the option to manually link (IFC) elements to a product in a generic or own database. Until now, every IFC element, irrespective of its available (exported) geometric properties, could be linked to a specific product type in Madaster. In this release, the platform has been expanded with the function that in the "Enrich" screen the user initially only shows product types that correspond to the geometric properties of the (IFC) element. This prevents IFC elements, which, for example, do not contain volume or surface information, from being manually linked to a volume or surface product in Madaster.

#### <span id="page-14-4"></span>3.1.3 Adjustments available databases

remove a source, select the '+' or 'x' sign at the end of a source name

In this release, several changes have been made to the available generic datasets in the platform:

- The EPEA Generic database is set as 'selected source' by default (for existing and new users). It is recommended to use this database during the upload process in Madaster.
- The Madaster database is now set as 'available source' for all existing Madaster users.
- The Madaster database is no longer available to new users in all countries where Madaster is active (except for the Netherlands).

Indicate to which sources in the Madaster platform the elements in the file to be uploaded should automatically be linked and in which order this should be done per element. To add or

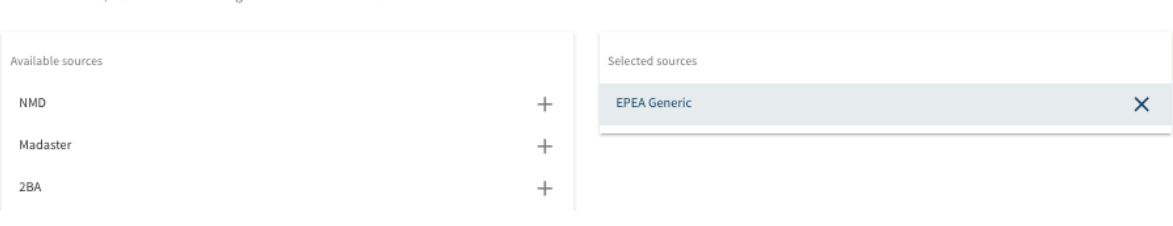

## <span id="page-15-0"></span>3.1.4 Point out building (or object) location

When registering a building (or infrastructure object), a digital map (OpenStreetMap) of the location is automatically shown (based on the address entered on the "General" tab). This digital map will not be displayed if the address is not (correctly) recorded in OpenStreetMap. For these cases, this release has added the ability for users to place their own marker on the digital map to indicate the location of their object.

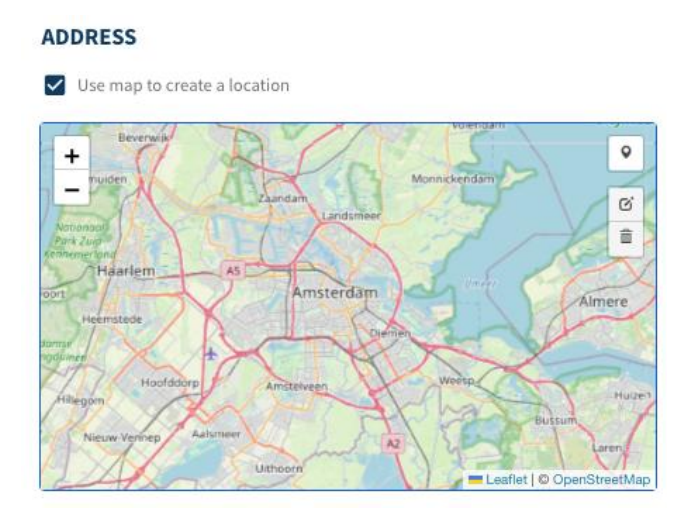

## <span id="page-15-1"></span>3.1.5 Adjustments available material classifications

When introducing a new building (or infrastructure object), the user should select a material classification in Madaster. This setting determines the display categories of materials on the "Building" tab. Existing users can (continue to) use two options: (1) 'Madaster' - categorization based on Madaster material families and (2) 'Madaster V2' – categorization based on NL-SfB table 3. From now on new Madaster users only have the option to select 'Madaster V2'.

## <span id="page-15-2"></span>3.1.6 Product addition: multilingual invariant option

Producers (and other users) have the option to register materials and products in their own database(s). There is the option to enter the product name and description in a country-specific language. In this release the multilingual invariant option has been added. This setting can be used if the text to be entered is identical for all languages. Note: activating this function removes the country-specific text entered.

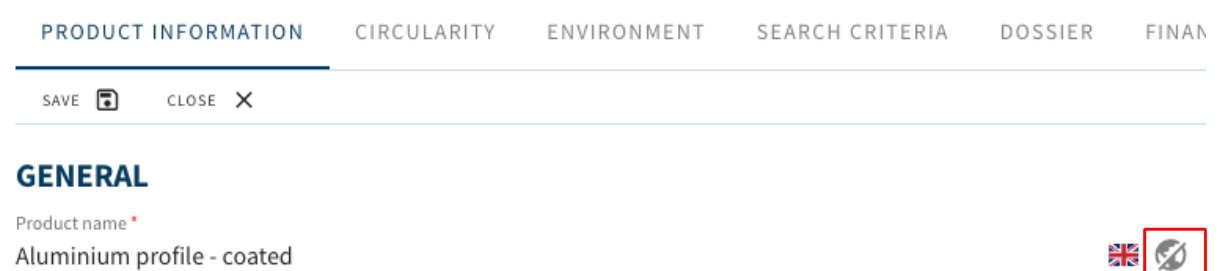

## <span id="page-16-0"></span>3.2 Bug fixes

The following bugs have been resolved:

- Tab "General" –location search is language-specific for multilingual countries (e.g., Belgium, Switzerland).
- Tab "Performance" –is now automatically refreshed after recalculation of building (or infrastructure object).
- Tab "Dossier" during the enrichment process it is no longer possible to link a product, consisting of main and sub-elements, to a material or product on both levels.
- Tab "Dossier" when selecting source files, the description of the buttons is now visible when the user selects them with the cursor.
- Tab "Dossier" improved processing and display (count) of large amount of IFC elements in "Enrich" screen.

## <span id="page-17-0"></span>4 Build 15235

#### <span id="page-17-1"></span>4.1 New functionalities

#### <span id="page-17-2"></span>4.1.1 New "Performance" dashboard (incl. benchmarking)

The platform has been expanded this release with a new feature: 'Performance dashboards and Benchmarking'. This feature is activated by default for all users in the Netherlands, Belgium and Norway. As a result, a new "Performance" tab is available at account, folder and building level.

At both the account and folder level (the latter is only available to business customers), the 'Performance' tab contains the following totals:

- Mass: total mass of the materials, as well as the intensity of the materials used per m2.
- **Circularity**: measures the Madaster Circularity Indicator (MCI), which is based on the degree of non-virgin materials used during construction, their utility, and their potential for reuse & recycling at end of use. The MCI applies a penalty for unknown materials.
- **Embodied Carbon**: measures the equivalent CO2 emissions released during the production (A1-A3), installation (A4-A5), use (B1-B5), and disassembly (C1-C4) of a building. Since production data (A1-A3) is most commonly accessible, it is used to establish comparisons across shearing layers and different buildings. The embodied carbon intensity is also shown per m2.
- **Material Value**; measures the future monetary value of materials at their end of life, accounting for the costs of disassembly, transportation, and processing for re-sale. The material value is also shown per m2.

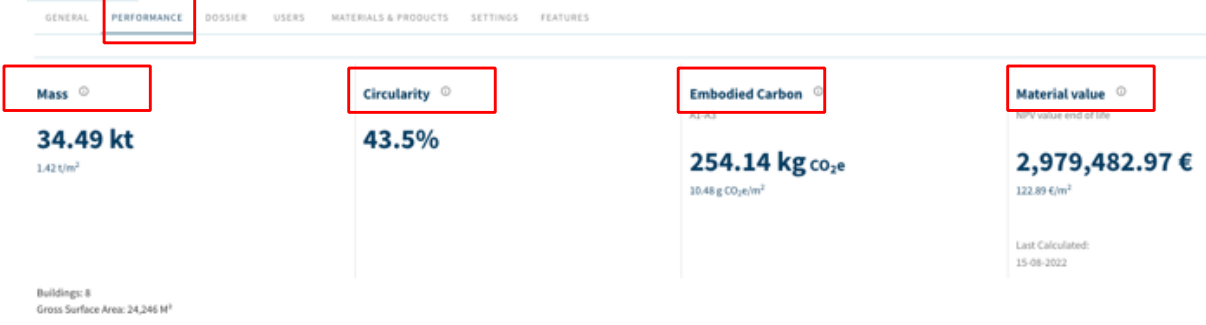

Four new dashboards are shown at the **building** level for business users:

- 1. **Overview**: provides summary insights for the building and the building layers regarding mass, circularity, embodied carbon, and material value. The building can also be compared against a user-defined benchmark.
- 2. **Mass**: measures the total mass of the materials displayed per building layer and/or material families. In addition, the intensity of the materials used per m2 is shown.
- 3. **Circularity**: measures the Madaster Circularity Indicator (MCI), which is based on the degree of non-virgin materials used during construction (feedstock input), their lifetime and their potential for reuse and recycling at the end of use (feedstock output). The MCI applies a

correction for unknown materials. The 'Detachability' provides insight into the extent to which materials and products can be disassembled without being damaged.

4. **Embodied Carbon**: measures the equivalent CO2 emissions released during the production (A1- A3), installation (A4-A5), use (B1-B5) and dismantling (C1-C4) of a building. Because production data (A1-A3) is the most accessible, it is used to establish comparisons between building layers and different buildings. In addition, the embodied carbon intensity is shown per m2.

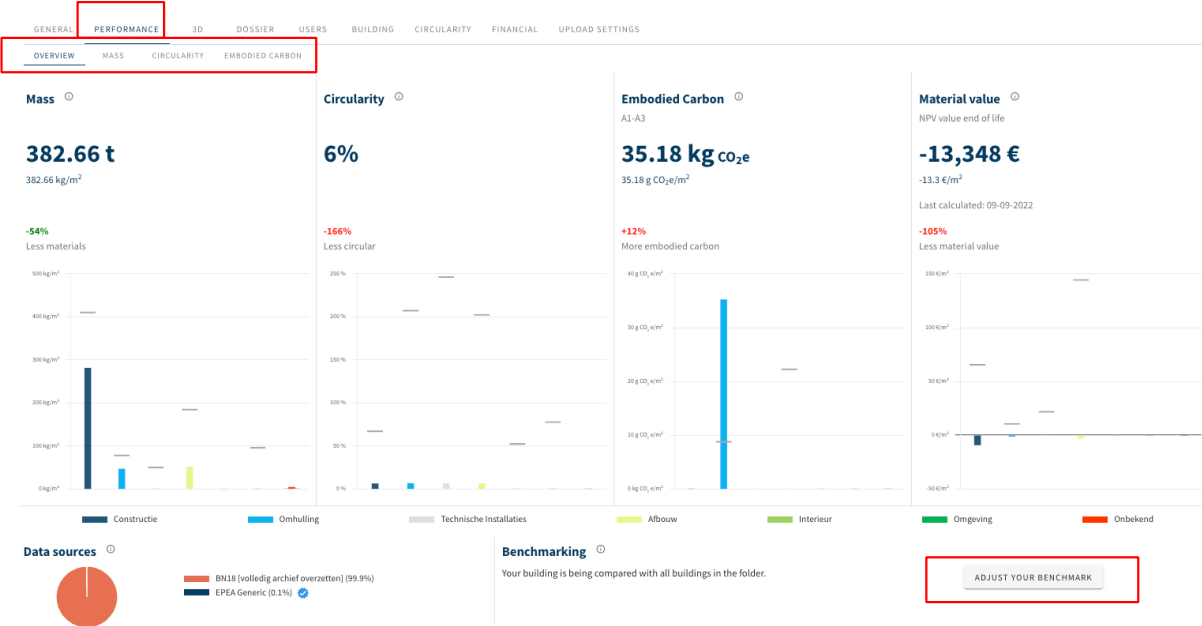

Using the benchmark function (bottom right of the tab), the building and its building layers (e.g. structure, skin, etc.) can be compared with all buildings in their own account or folder and can also be filtered for specific building types. The benchmark is against all buildings within the benchmark settings, including buildings for which a user does not have read rights.

#### **INTERNAL BENCHMARKS**

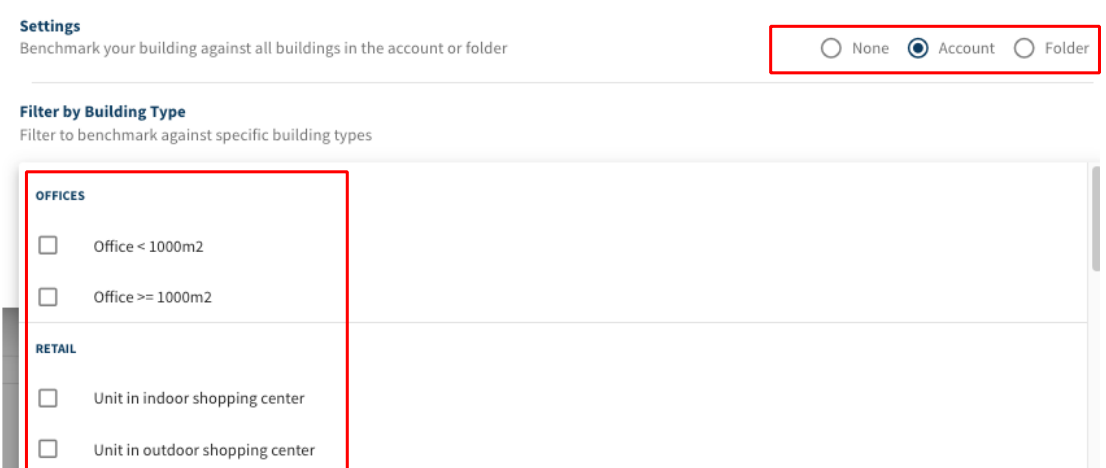

For private (residential) users, one new simplified dashboard is shown at the building level with the following indicators:

- **Material quantity and composition**: insight into the total mass of the materials displayed per material families.
- **Circularity**: representation of the Madaster Circularity Indicator (MCI), which is based on the degree of non-virgin materials used during construction (feedstock input), their lifetime and their potential for reuse and recycling at the end of use (feedstock output). The MCI uses a correction for unknown materials.
- **Embodied Carbon**: measures the equivalent CO2 emissions released over the entire life cycle of the building (from production (A1-A3) to the environmental benefits and costs outside the system boundary (D)).

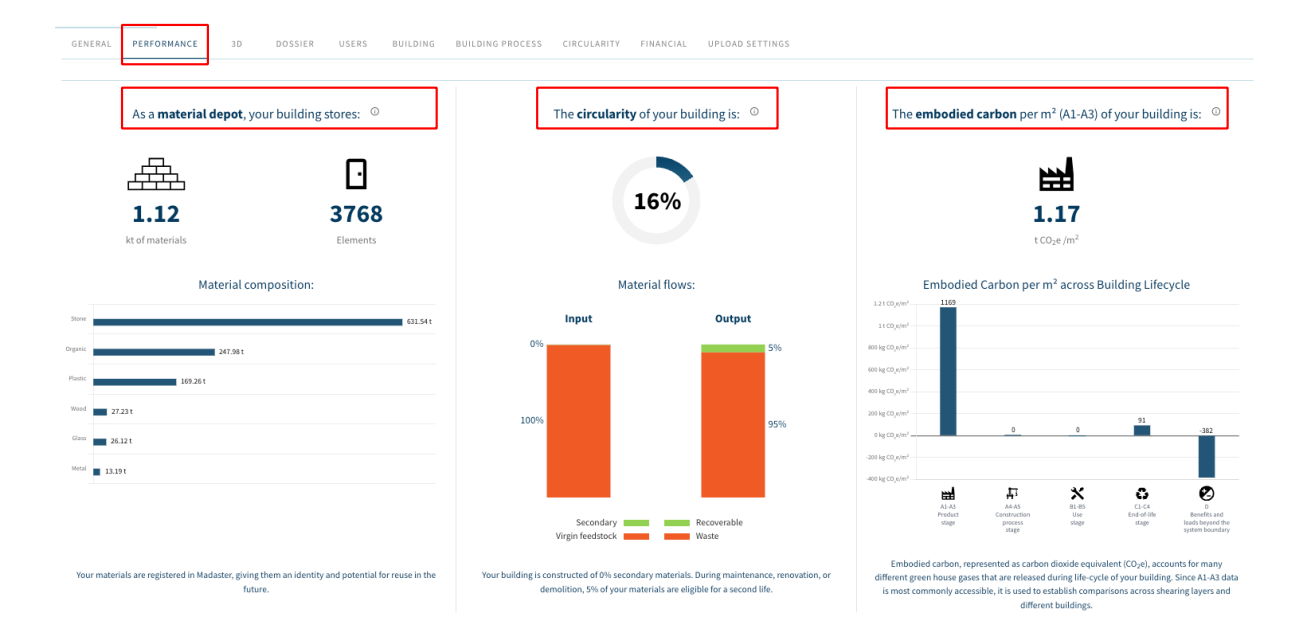

#### <span id="page-19-0"></span>4.1.2 New "3D" viewer

The platform has been expanded this release with a new "3D" tab, which includes a new and advanced 3D viewer (available for all buildings with active IFC source files). In addition to the ability to display multiple IFC files in one 3D view, this 3D viewer has greatly improved performance when processing large files, and can, among other things, filter the model view, rotate it, and display the properties of individual elements.

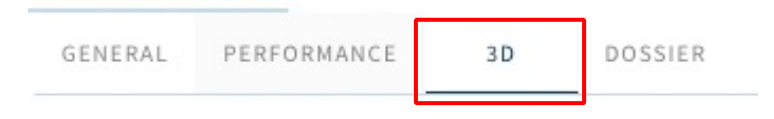

Using the display mode (navigation panel on the left), the geometry can be organized and filtered for any active source IFC file in the following ways:

- **IFC structure**: IFC elements are grouped by IFC class.
- **Storeys**: IFC elements are grouped by floor and then by IFC element classes per floor.
- **IFC classes: IFC elements are grouped by IFC class.**

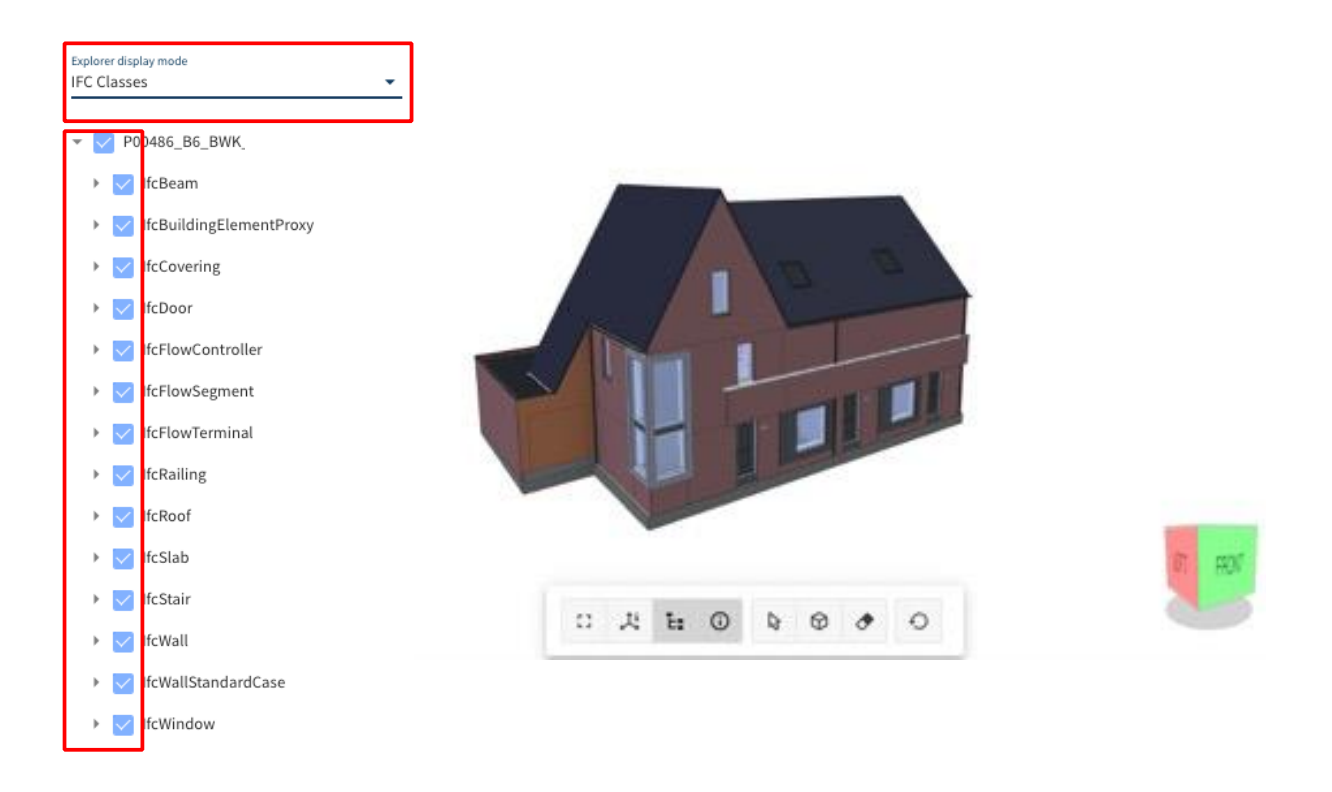

Any source IFC file, story, and IFC class can be expanded in this way until unique IFC elements appear in the hierarchy. This (unique) user selection is immediately visible in the 3D model (in the middle of the tab).

Using the toolbar (below the 3D) the model can be displayed in full screen and navigation and property windows can be shown and hidden. Elements can be selected to view their properties, viewed in X-Ray or hidden. Finally, the model geometry can be returned to the original default view.

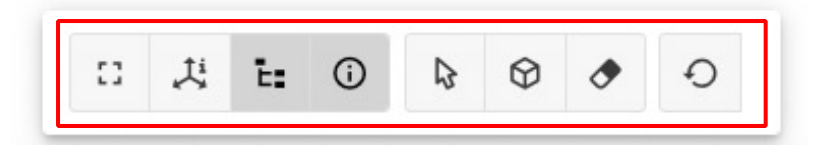

Finally, use can be made of the so-called 'Context menu'. By right-clicking in the 3D model or in the left navigation pane displays, a context menu appears. IFC source files, floors, IFC classes and unique IFC elements can be isolated, hidden, shown, or viewed in X-Ray.

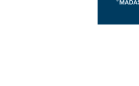

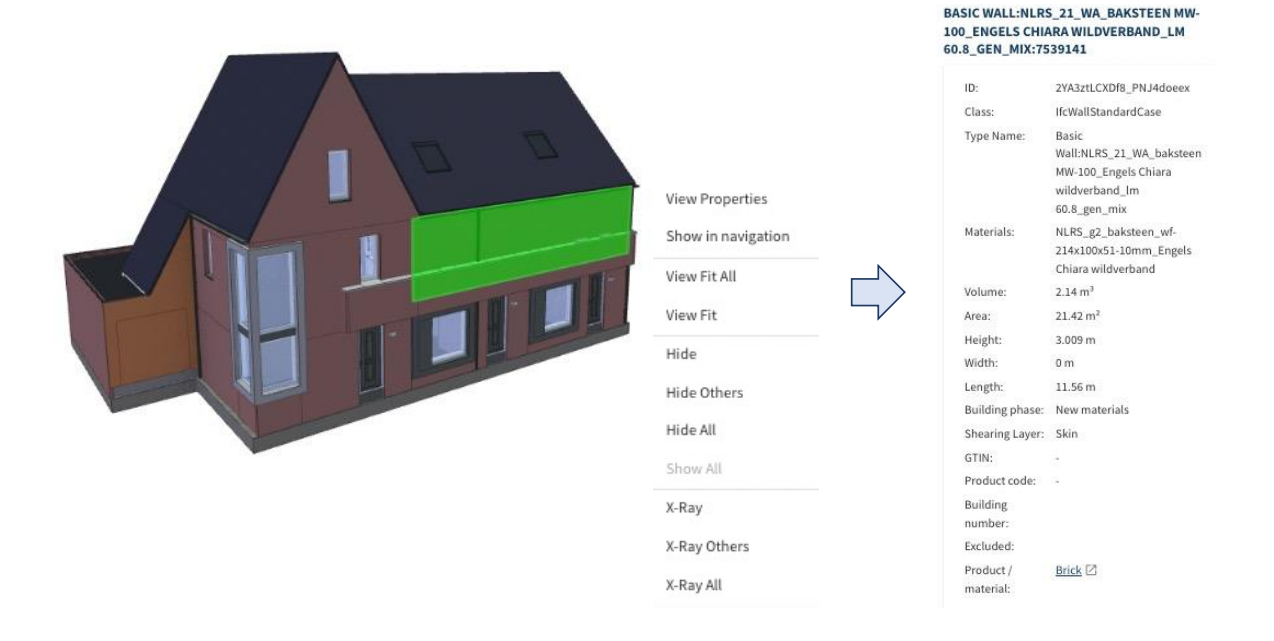

For a selected IFC element (on the right of the screen), the following properties are displayed:

- IFC Element Name: name of IFC element.
- Global Unique Identifier: unique reference of an IFC element.
- Class: IFC element class.
- Type name: IFC element type.
- Materials: material assigned to IFC element within the Madaster Platform.
- Volume: volume of IFC element.
- Height: height of IFC element.
- Width: width of IFC element.
- Length: length of IFC element.
- Excluded: whether an IFC element is excluded from construction calculations.

This new 3D viewer is also fully available in the 'Dossier' tab, where a 3D model can be displayed and edited per IFC file. IFC files that can be displayed by the new 3D viewer are marked with a new icon.

#### **SOURCE FILE (BIM OR EXCEL)**

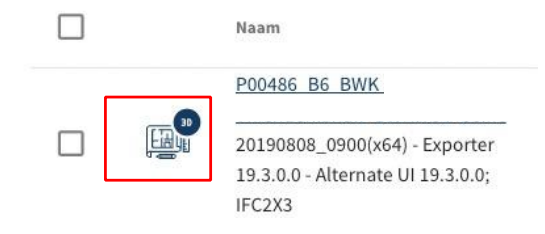

#### <span id="page-22-0"></span>4.1.3 Extended functions "Building" and "Building process" tab

The platform has been expanded with several new edit functions, which make it possible to directly (from the pie charts on the "Building" and "Building Process" tabs) link/unlink IFC elements to a material/product or exclude these from calculations. As a result, adjustments to the original CAD file are less necessary and the enrichment of elements in Madaster can be carried out more efficiently.

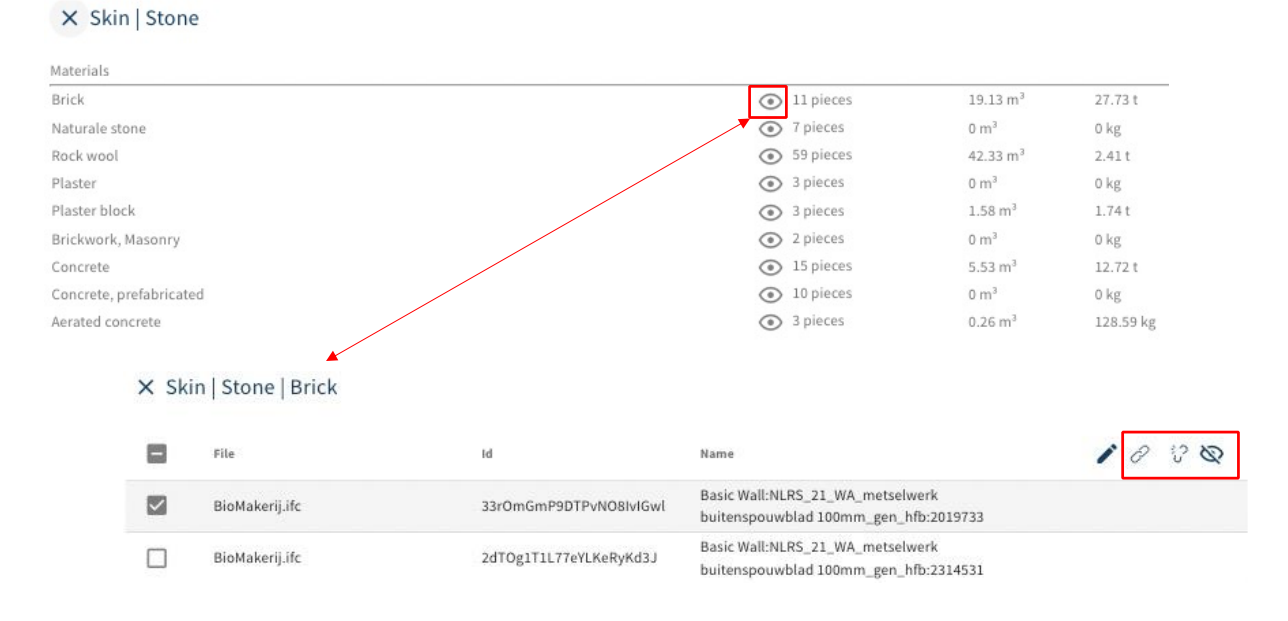

#### <span id="page-22-1"></span>4.1.4 Expansion of data upload settings (preset)

In the Madaster platform, every user has the option to define preferred upload settings (preset) regarding classification method, the languages for enrichment, datasets, etc.

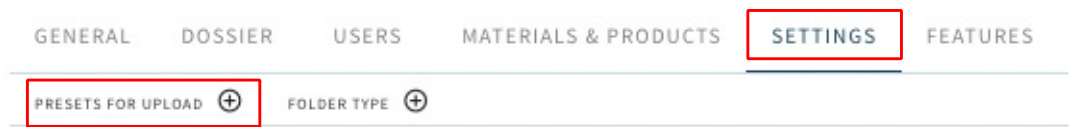

In addition to individual ease of use, this function also offers users the option of importing IFC data, captured in a specific IFC property set, into Madaster. The existing data upload setting (preset) has been expanded in this release with two new items, being:

- **Reuse percentage (feedstock input)**: to indicate (in %) if IFC element is (partly) reused within the construction process of the building.
- Material: to indicate what material is used.

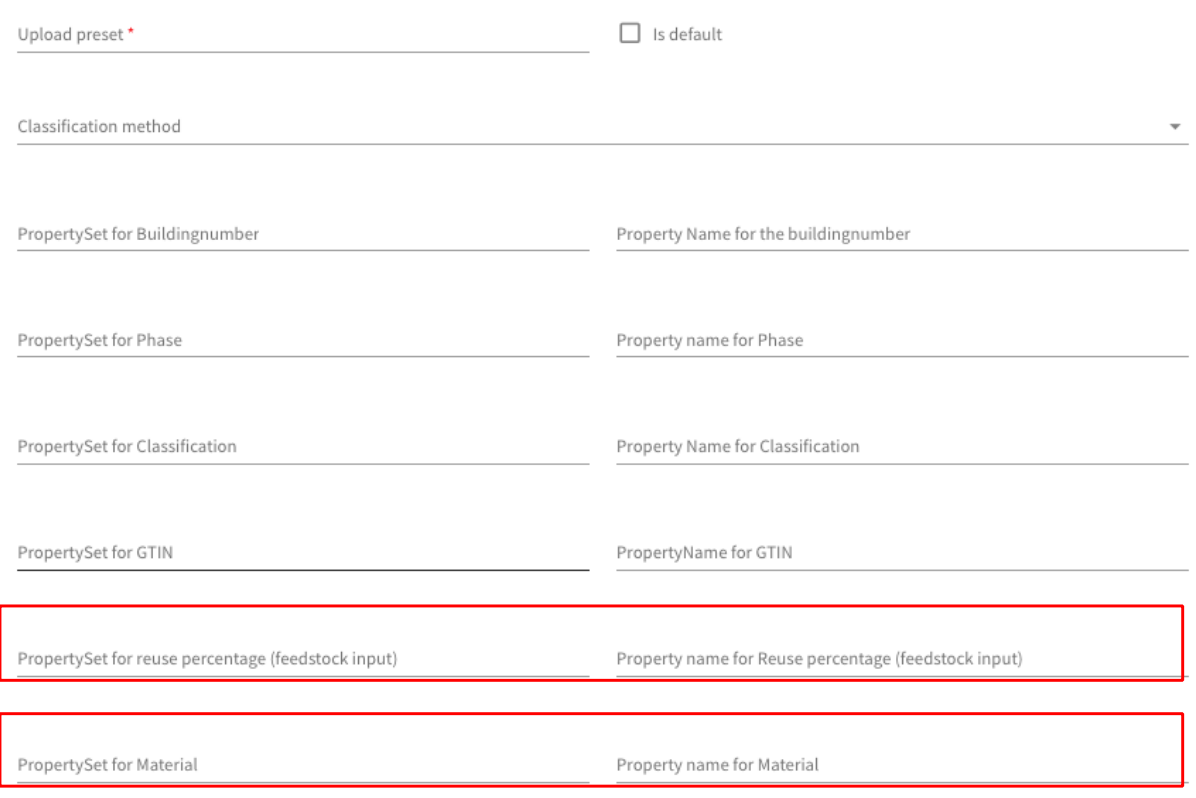

## <span id="page-23-0"></span>4.1.5 Extended feature manually unlinking elements

In the "Enrich" tab, users have the option to manually link/unlink elements from a source file (IFC/Excel) to a material or product. Earlier this year, this linking function was expanded. In this release, this extended feature is also available to unlink elements of a source file via:

- All linked elements with the same material description
- All linked elements with the same type (ifcTypeName)

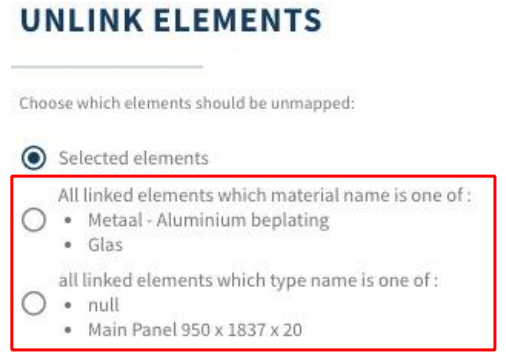

#### <span id="page-24-0"></span>4.1.6 Replace building layer 'Site' with 'Surroundings'

With this release, in accordance with the CB'23 guidelines, the building layer 'Site', including the associated default lifespan, has been replaced by the building envelope 'Surroundings'. This applies to the display on the "Building" tab, as well as to the generated materials passport (PDF & Excel) and underlying calculations on the "Circularity" tab.

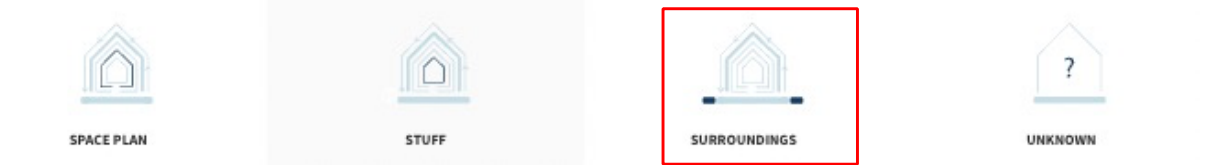

#### <span id="page-24-1"></span>4.1.7 Consider reuse in environmental calculations

In this release, environmental calculations on the "General" and "Environment" tabs now also consider the extent to which an element is being reused. If an element in the construction of a real estate or infrastructure object is partially or completely considered (in the form of a percentage) as 're-used', the system automatically calculates the lesser amount of the equivalent CO2 emissions released during production (in LCA phase A1-A3).

#### <span id="page-24-2"></span>4.1.8 Adjustments "Circularity" tab

The "Circularity" tab has been slightly adjusted in this release. It is no longer possible for users to switch between the different Circularity versions (v1 & v2). Currently, the tab "Circularity" and the more detailed 'Circularity view' only contain the most extensive version (v2), including detachability section and feedstock input and output flows, etc. Finally, there is a new button 'Feedstock flow view', that gives the user a more detailed understanding of the building's input flow, detachability and output flow broken down by building layer.

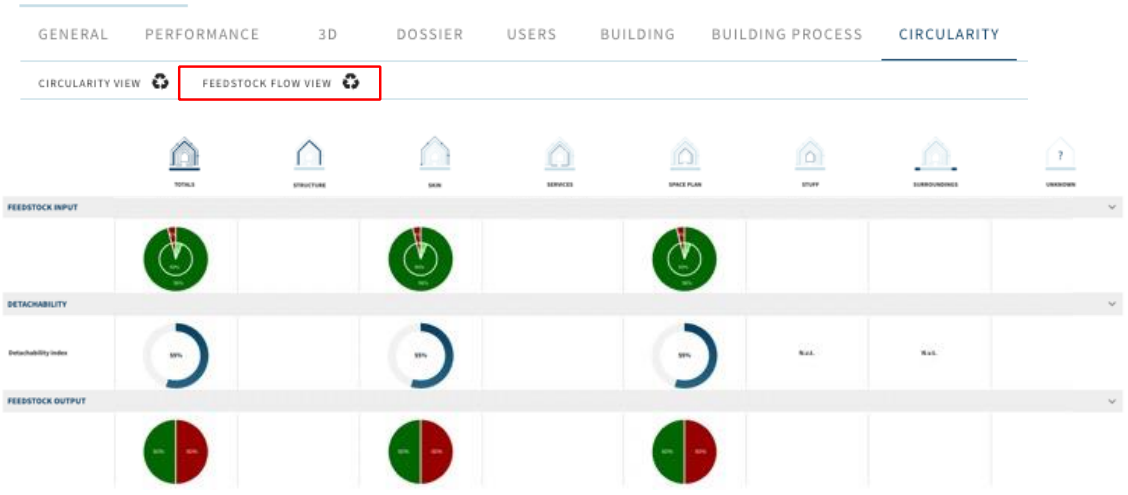

#### <span id="page-25-0"></span>4.1.9 Adjustments "Building process" tab

As of this release, the "Building process" tab is only visible if the "Renovation" option is selected in the "Construction phase" field (on the "General" tab). Previously, this tab was also activated in the platform when the construction phase 'Existing' or 'Demolition' was selected in Madaster.

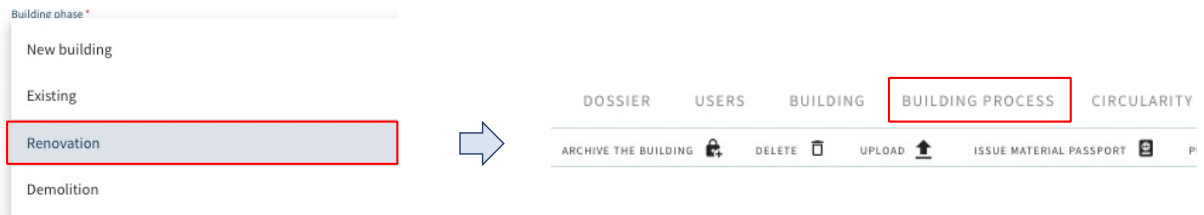

#### <span id="page-25-1"></span>4.1.10 API changes

This is the last time API changes are included in these release notes. Due to the API's technical nature an API newsletter is created. Please subscribe on: https://docs.madaster.com/nl/nl/api.html.

API Version 4 has been updated with the following changes:

• The enumeration MatchingTermType is extended with an option "ContainsExactWord" to keep the API on par with the platform.

#### <span id="page-25-2"></span>4.2 Bug fixes

The following bugs have been resolved:

- "Financial" tab material value (NPV) is not shown in detail view.
- Filter function on folder level is not available.
- Detail IFC element view on the "Building" tab does not display geometric properties.
- The portfolio 'description' field is not saved after it has been changed.
- IFC import: GTIN is not recognized as valid GTIN.

## <span id="page-26-0"></span>5 Build 13245

#### <span id="page-26-1"></span>5.1 New functionalities

#### <span id="page-26-2"></span>5.1.1 Expansion generic datasets: EPEA Generic database

The new EPEA Generic database enables country-specific, full-building circularity and environmental calculations, even when specific manufacturer products have not yet been selected. The database, which contains over 180 generic materials and products, is verified by EPEA and sourced through a combination of EPDs and other scientific and public literature. The database will be periodically maintained to include the most up to date information and expanded to include more materials and products.

#### **EPEA GENERIC**

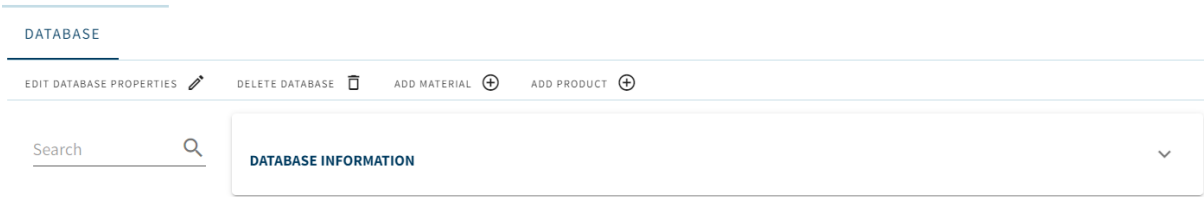

The Data is intellectual property of EPEA and may only be used within the Madaster platform. The data may not be exported, copied, or removed from the platform or be used for other purposes than calculations within Madaster. Any other use of the data violates EPEA's creator rights and EPEA will pursue any contravention legally. EPEA assumes no responsibility or legal liability concerning the Data's accuracy, reliability, completeness, timeliness, or usefulness.

#### <span id="page-26-3"></span>5.1.2 Area Register (Private buildings only)

The new Area Register feature plots all buildings within an account or folder on a map for aggregated material mass reporting.

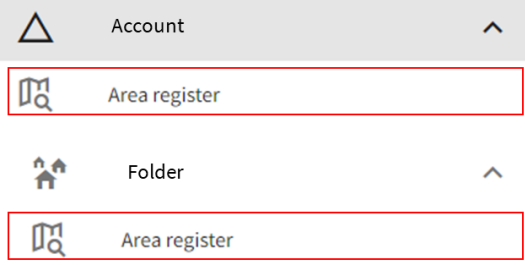

Using the mapping interface, users can draw custom boundaries to report only on selected buildings. Buildings within the map can be filtered by construction year and usage. The aggregated material mass can be exported to excel and downloaded within the dossier.

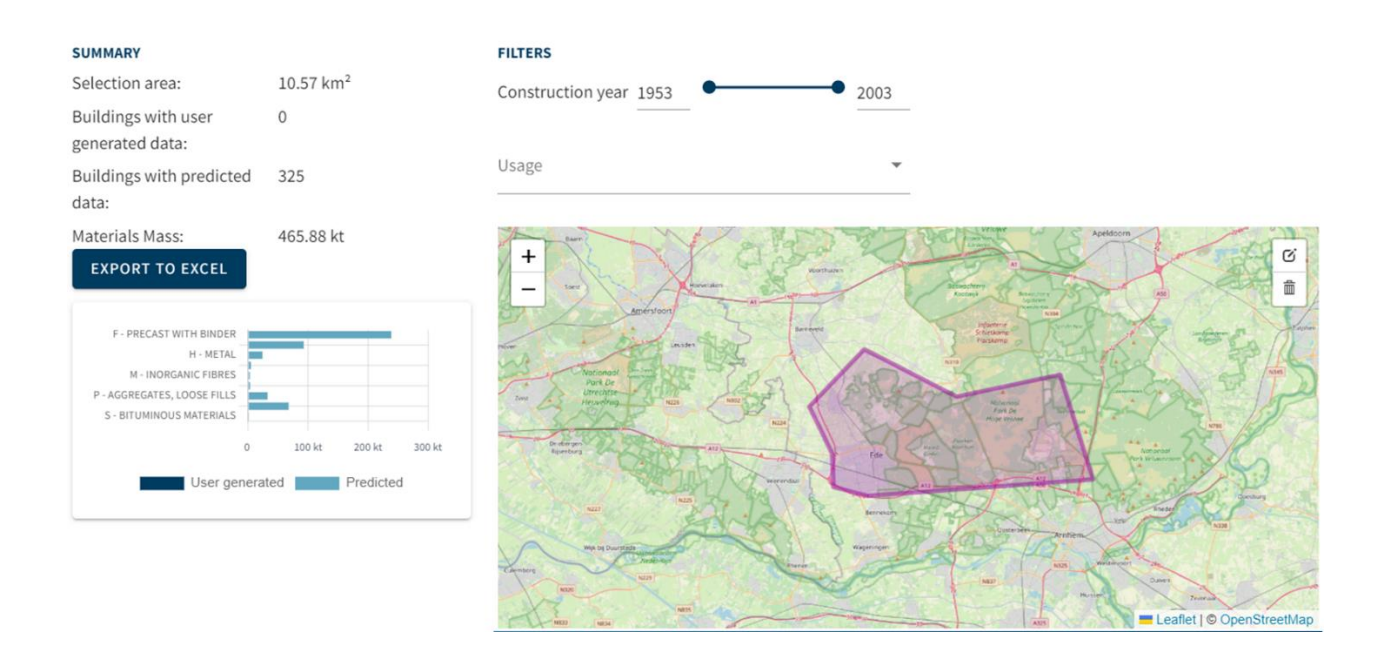

#### <span id="page-27-0"></span>5.1.3 Create a new (private) account when transferring the building file (NL only)

Note that this function is currently only available in The Netherlands.

In addition to transferring a building dossier to another existing account, it is now also possible to transfer a building dossierto a new account (to be created) in the Madaster platform. As a condition for this, a credit must be topped up in advance on the Madaster company account of the transferring party. Please contact your Madaster contact person for this.

When transferring the building dossier to a new account, this subscription credit will automatically decrease. The remaining subscription credit is always visible via the subscription information. In the future, this feature will be extended to business subscriptions.

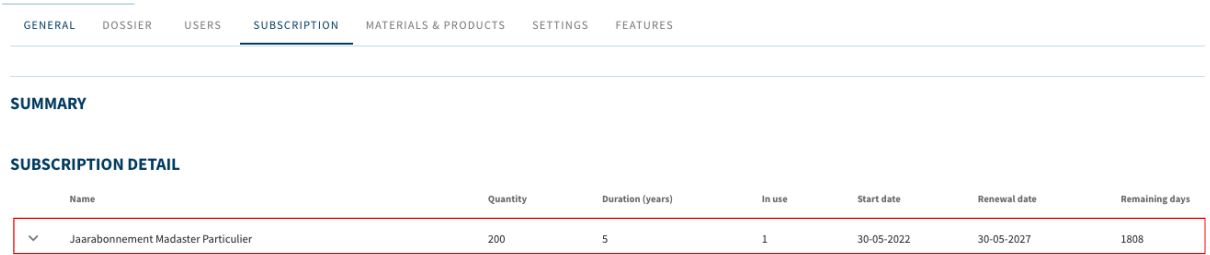

Before a new private account can be created, the building file to be transferred must be archived.

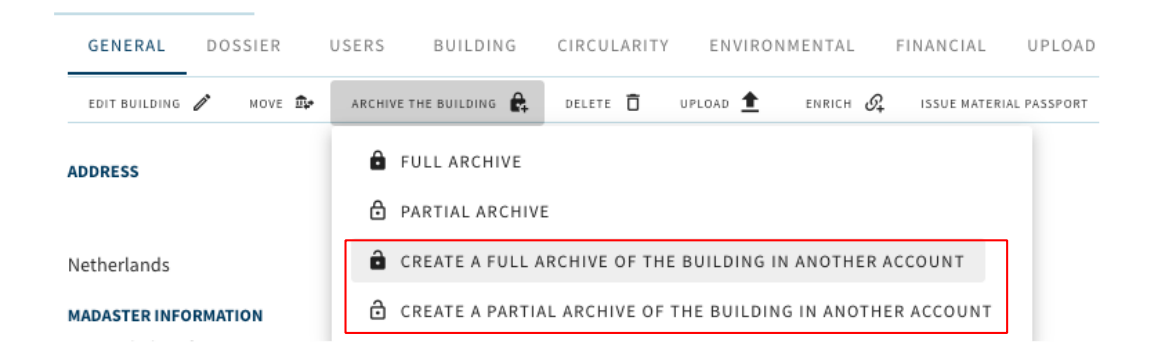

In the "Choose account" screen, then select the option "Copy in a new account" and then click the "Select" button.

## **CHOOSE ACCOUNT**

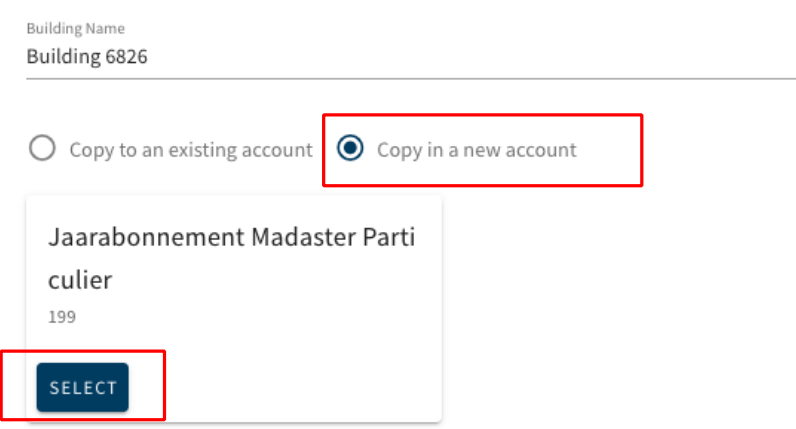

Then enter the name and email address of the recipient of the new (private) Madaster account to be created. Finally, a short accompanying text must be entered. Finally, click on the "Copy" button.

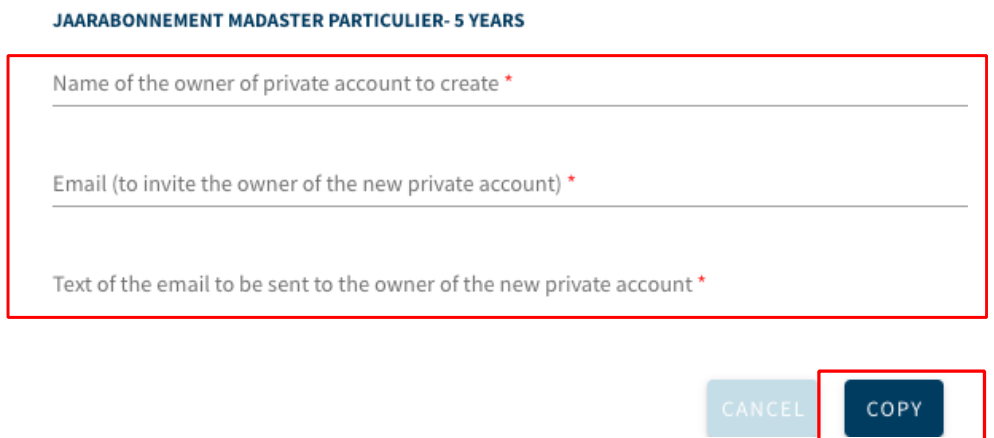

The new account is now created in Madaster. The recipient of the new account will receive an email, including the added accompanying text, with a link. By clicking on this link, a short registration process is started, giving the new user access to his/her personal Madaster account containing access to the transferred building dossier.

#### <span id="page-29-0"></span>5.1.4 Volume information and calculations based on mass

In this release, various tabs and components in the Madaster platform no longer provide insight into volume information and calculations. Calculations are now displayed in mass. Including:

- Building tab: percentage of the mass is displayed. No longer possible to switch to percentage of volume.
- Source file quality: Volume percentages classification methods and material allocation are no longer shown.
- Matching quality: volume percentages of linked elements are no longer shown.
- Financial tab: the demolition costs are divided (per family or building layer) by mass (instead of volume).
- Material Passport (Pdf): Donut charts are displayed in mass.

#### <span id="page-29-1"></span>5.1.5 Adjusting product availability

In this release, the option has been added to make products, set up in generic and specific manufacturer databases, that are available in multiple countries, not available in Madaster in certain countries. In the "custom availability" field on the "Product information" tab, a selection can easily be made per product of the countries in which the product is available. In the non-selected countries, the product is also not visible in the database.

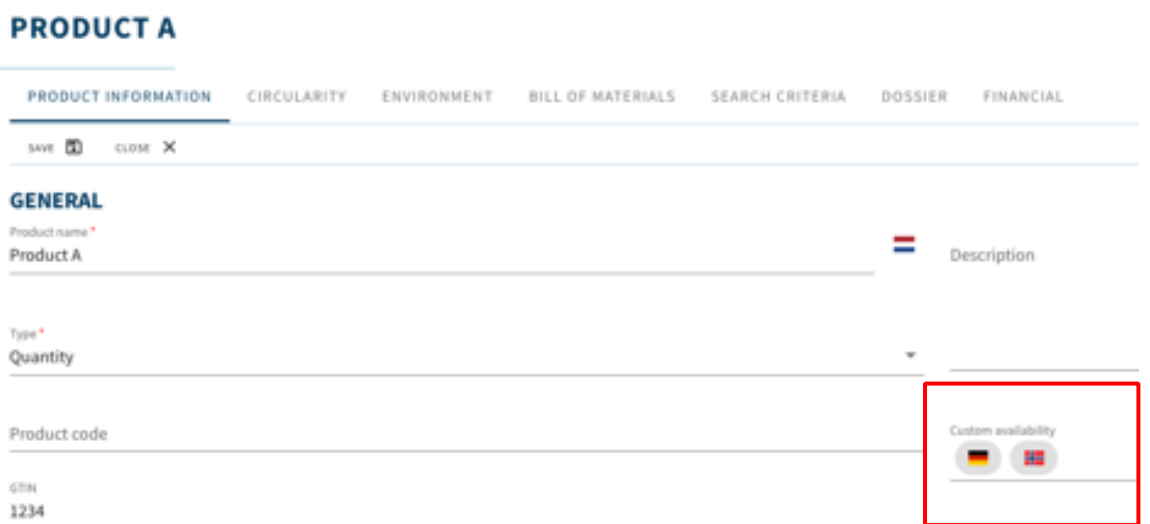

#### <span id="page-30-0"></span>5.1.6 Extension material/product: versions

In this release it is possible to make a new version of an existing product/material. By clicking on the version icon in its own database, the system copies the current product/material to a new version, which can then be modified by the user. The initial version is automatically made inactive (although it remains visible via the "inactive" status).

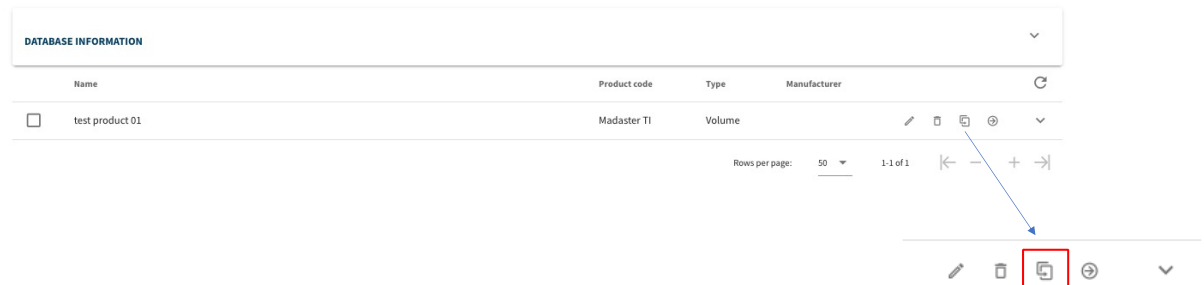

#### <span id="page-30-1"></span>5.1.7 Product extension: assign material classification

In this release a product, of which the option "Do not calculate circularity values from Bill of Materials" is selected (and the tab 'Bill of Materials' remains empty) can be assigned (in %) to one or more Madaster material families and/or NL-SfB Table 3 categories. This prevents that, due to the lack of the material composition, it is displayed on the "Building" tab in the "unknown" category.

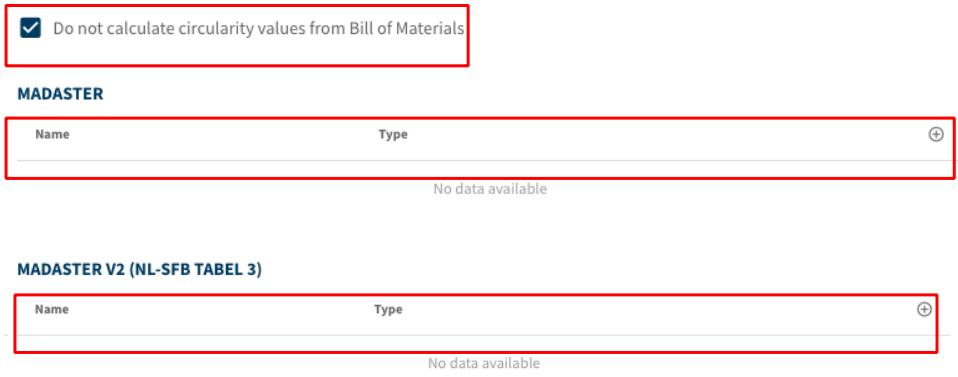

The Madaster classification is no longer mandatory for product and material, but the NL-SfB Table 3 is mandatory. Based on the choice made for NL-SfB, a value for the Madaster classification is automatically created.

#### <span id="page-30-2"></span>5.1.8 Import data from generic external database(s)

In this release the option has been added for users to manually import materials and products from generic external databases (e.g., 2BA) to a shadow database in Madaster, if no automatic linking has taken place by GTIN (EAN) or article code. Adding your 'own' (account-specific) search criteria (existing functionality) to the imported materials/products, enables automatic linking to these materials/products in the future.

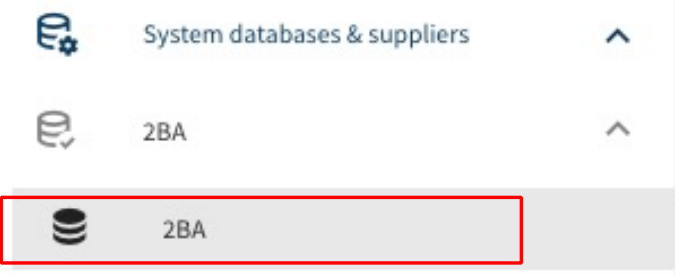

Search for the material/product in the generic external databases (e.g., 2BA)

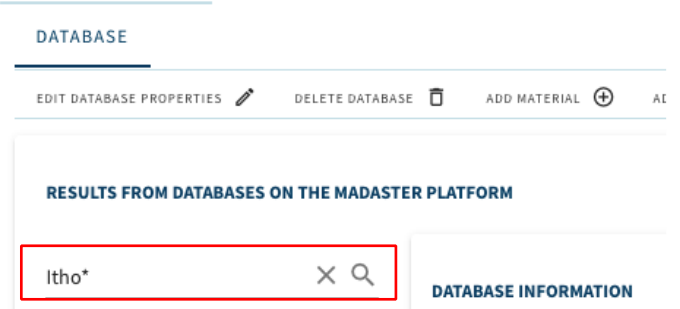

The search results found from the external database are displayed at the bottom of the page. Then select the material to be imported to the Madaster shadow database.

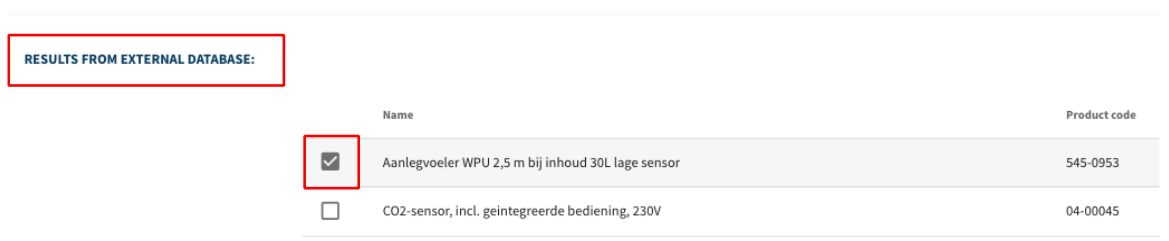

Then click on the "Import product" button at the top of the submenu. The product is now imported from the external database and is available in the Madaster shadow database.

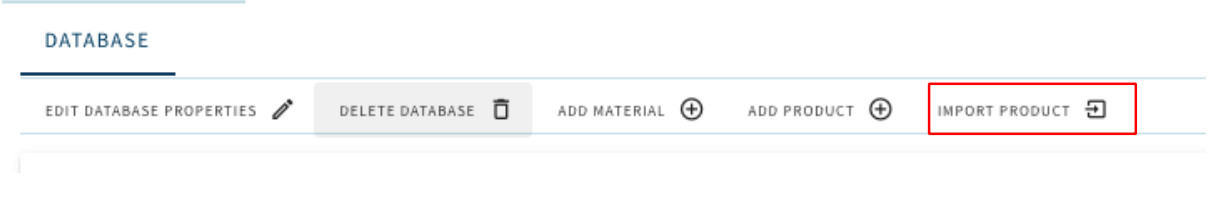

#### <span id="page-32-0"></span>5.1.9 Other new functions

The following new features have also been added in this release:

- Changing a product type (e.g., volume, surface, length, and quantity product) is now possible in the "Product Information" tab, if a product is not in use and does not contain a bill of materials.
- The "Building" and "Building Process" tabs in Madaster have been expanded with the option to filter materials/products by floor of the building.
- Integration with Azure maps allows the address of the building to be found and displayed on a digital map in the "General" tab in case of incorrect spelling of the street name.

#### <span id="page-32-1"></span>5.1.10 API changes

In this release the following changes are made to the Madaster API:

- Section 2.1.5 describes that it is possible to assign individual products and materials to a country (only available to manufacturers and verified databases). In the API this functionality has also been added through a new field 'availableIn'.
- Section 2.1.7 describes that a product can be provided with a list of material families. Previously, the material families of a product were determined by the families of the Bill of Materials (material composition). With this release, it is possible to specify the material families yourself (like materials).
- The model of a product has been extended with a field materialFamilies, the value of this field can only be set if the field doNotUseBillOfMaterials has the value true.

#### <span id="page-32-2"></span>5.2 Bug fixes

The following bugs have been resolved:

- Element information in "Enrich" tab is not fully displayed at the end of the page.
- IFC import will not be fully processed if it contains special characters.
- Own material/product database cannot be deleted by copied material/product from generic database.
- Element information in "Enrich" tab contains incorrect display of percentage distribution when splitting over multiple buildings.
- Linked IFC elements are shown in "Enrich" tab (in column 'number') as not linked (0/0).

## <span id="page-33-0"></span>6 Build 13222

#### <span id="page-33-1"></span>6.1 New functionalities

#### <span id="page-33-2"></span>6.1.1 Add own search criteria to global database(s)

The Madaster platform now allows users to add their own (account-specific) search criteria to materials/products from globally available databases (including the "Madaster" database). This improves the automated matching process and prevents users from having to duplicate materials/products in their own database before adding their own search criteria.

This function is available at the Madaster account level (click on the company account name in the left vertical menu) under the section "Materials & products" and can only be used within globally available databases (including the "Madaster" database).

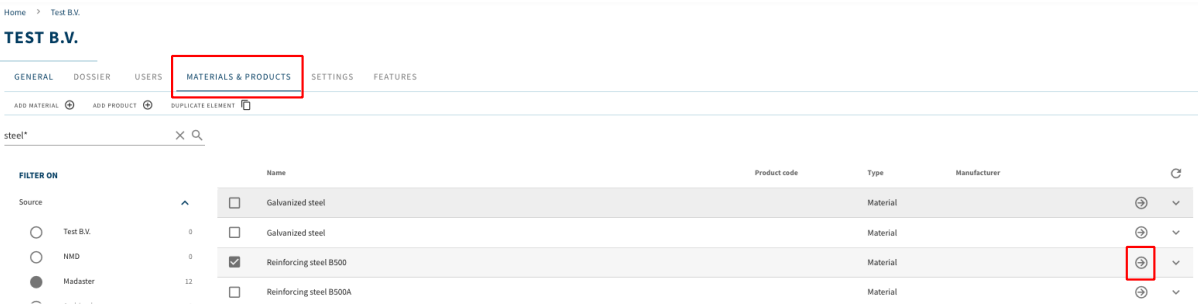

Search the desired material or product and click on the arrow icon.

The characteristics of the material or product are shown. Then click on the 'Search criteria' tab and on the 'Add criterion' button. Enter one or more 'own' (account specific) search criteria here. These own criteria can be distinguished by the star icon.

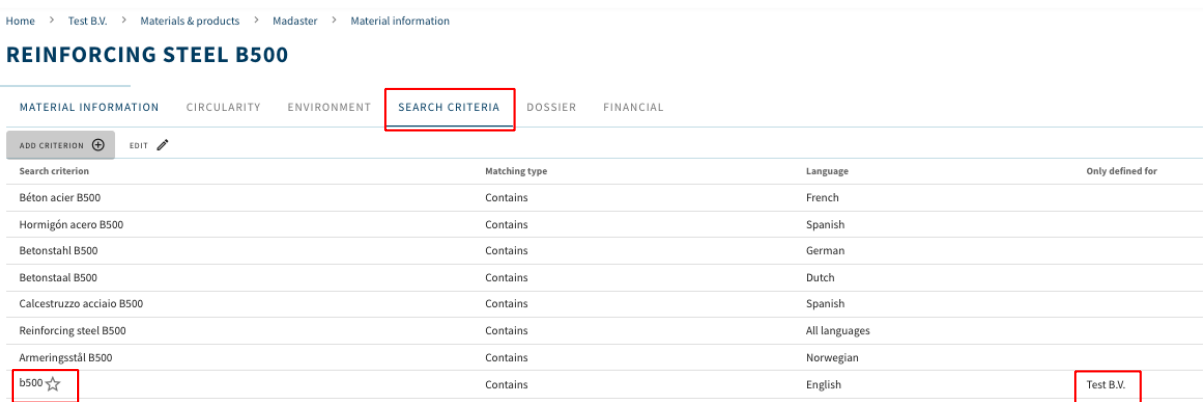

#### <span id="page-34-0"></span>6.1.2 Extension function to manually include/exclude source file elements

In the "Enrich" tab, users have the option to manually include and exclude elements of a source file (IFC/Excel). Excluded elements are not included in the calculation and display of the various insights (regarding material overview, financial display, etc.) in the other Madaster tabs. This include/exclude feature has now been expanded. In addition to the selected elements, the platform now offers users several additional options to include and exclude elements of a source file, if they contain the same material description, type name or the same ifcType.

## **EXCLUDE ELEMENT**

Choose which elements should be excluded. Note that when a top element is a match and has multiple materials, the element will not be excluded.

#### Selected element

- All elements with material: Keramische plint / plinttegel (42.20)
- All elements with typename: Keramische plint / plinttegel (42.20)
- $\bigcirc$  All elements with IfcType:

#### <span id="page-34-1"></span>6.1.3 Extension function to manually link source file elements

In the "Enrich" tab, users have the option to manually link elements of a source file (IFC/Excel) to a material or product. This feature has now been expanded. In addition to the selected elements, the platform now offers users several additional options for linking elements of a source file, namely:

- All unlinked elements with the same material description
- Add material name as search criteria for material to be linked.
- All unlinked elements with the same Type Name.
- Add Type Name as search criteria for material to be linked.

#### LINK

Choose which elements should be manned to Aluminum.

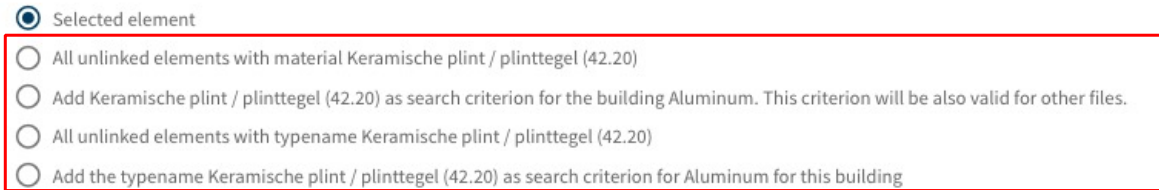

<span id="page-35-0"></span>This release contains (as a preview) a summary of a user's current subscription (only for residential and business admin users). This makes it clear to these user groups which type of Madaster subscription they have and to what extent it is currently being used (based on number of users, square meters GFA, etc.). In addition, it is possible to cancel their subscription directly via the platform.

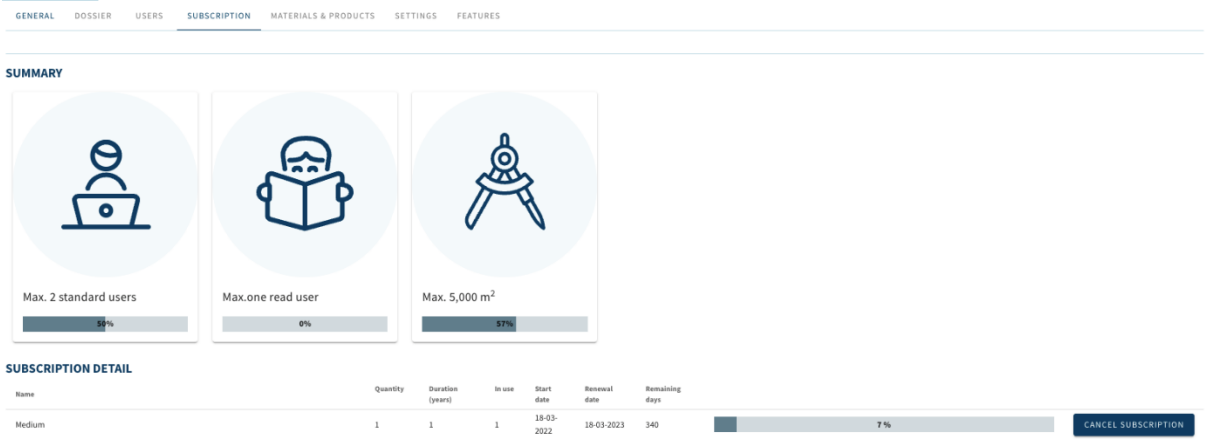

### <span id="page-35-1"></span>6.2 Bug fixes

The following bugs have been resolved:

- Invalid IFC Errors: If IFC entry contains no ID (file is corrupt).
- Building archive cannot be deleted if building is deleted.
- Financial tab: contains slider that displays value 'NaN'.
- Product composition: possibility to create a circular reference.
- Environmental tab: Clear Conformity (EPD) preserves data in database.
- Display error message "Page not found" when API token is removed.
- Display error message "Page not found" when 3D viewer is consulted.
- Active/interactive objects filter display is not always displayed correctly in own product database.

## <span id="page-36-0"></span>7 Build 11940

## <span id="page-36-1"></span>7.1 New functionalities

#### <span id="page-36-2"></span>7.1.1 Sign in with an office 365. Microsoft Azure AD account

In this release, it is now possible to sign in with an office 365 / Microsoft Azure AD account instead of a Madaster account.

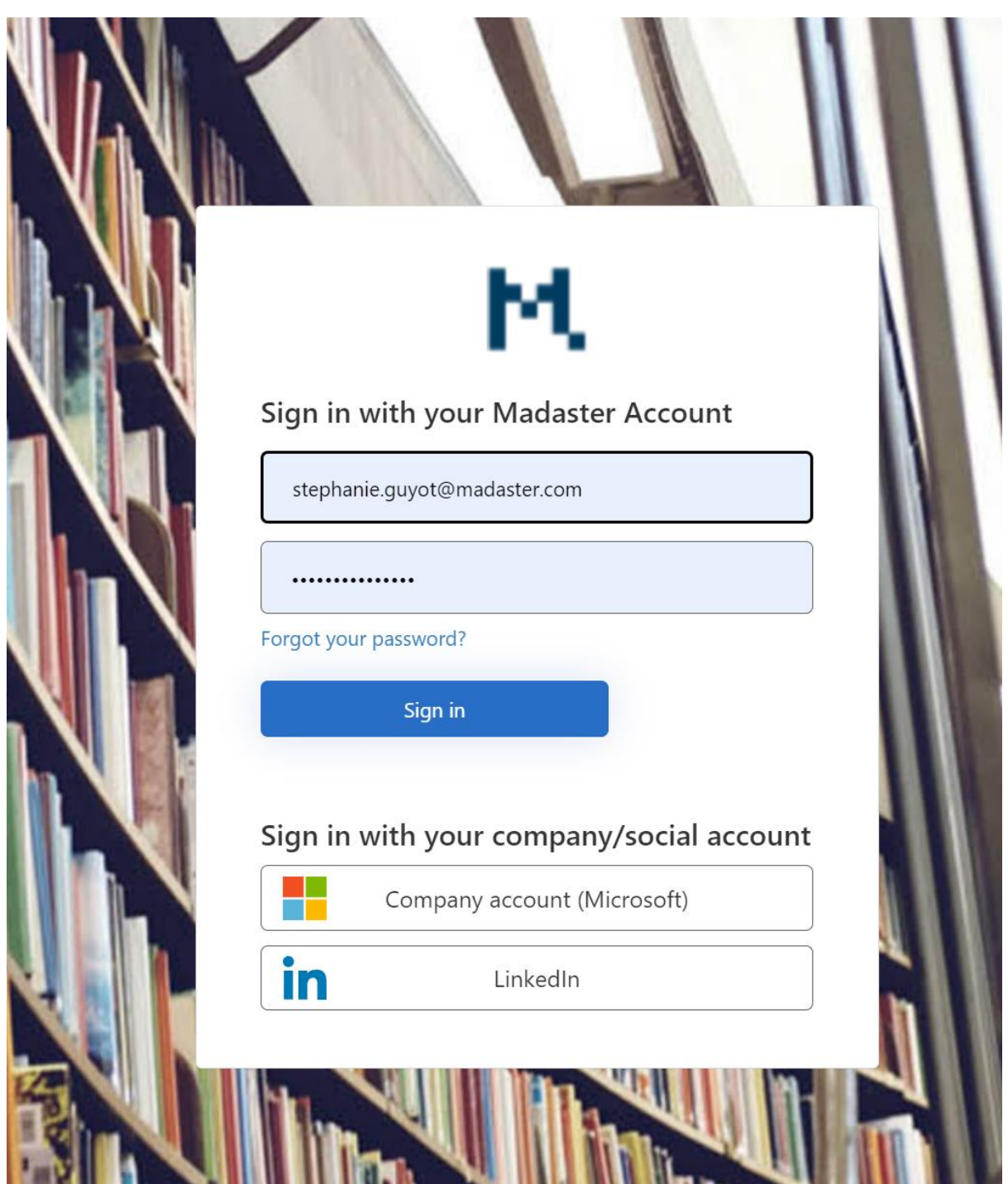

There is a possibility to transfer the rights of your local account to your office365 / Microsoft Azure Ad Account

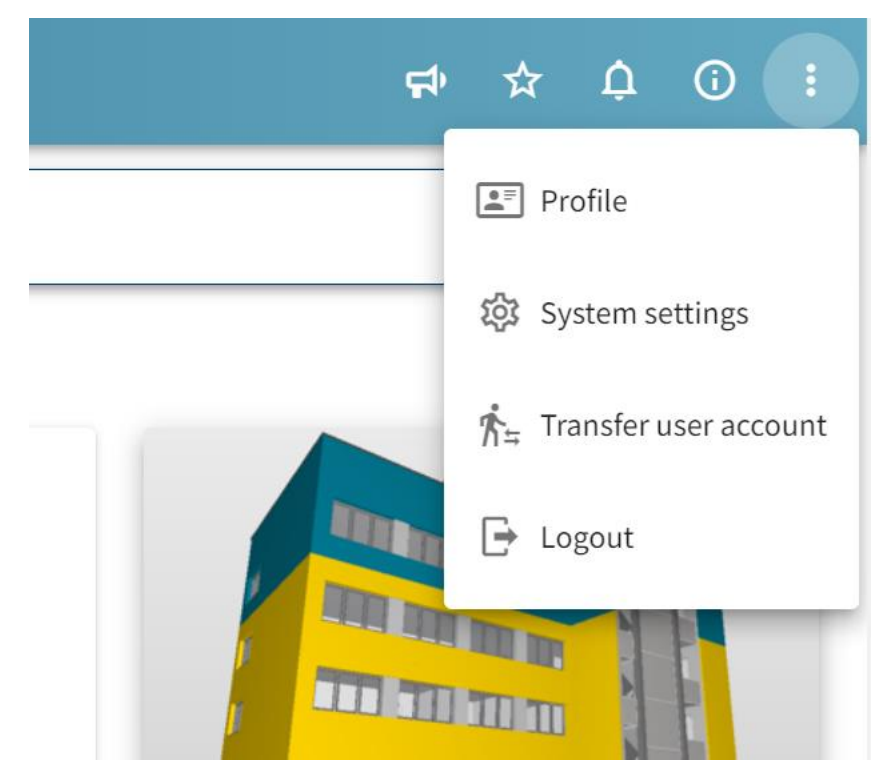

#### <span id="page-37-0"></span>7.1.2 API version 4

In this release, API version 4.0 has been added [\(https://api.madaster.com/?urls.primaryName=V4.0\)](https://api.madaster.com/?urls.primaryName=V4.0) and provides full support for the latest fields on materials and products (including LCA and detachability).

With this release, the API calls in version 3.0 related to materials and products have been marked as *obsolete*, these calls are supported until June 30, 2022. After this date, these calls will be removed and no longer work.

#### <span id="page-37-1"></span>7.2 Bug fixes

The following bugs have been resolved:

- Environmental preview is missing when copying or archiving a building.
- Material Passport Pdf, Product information is not readable.